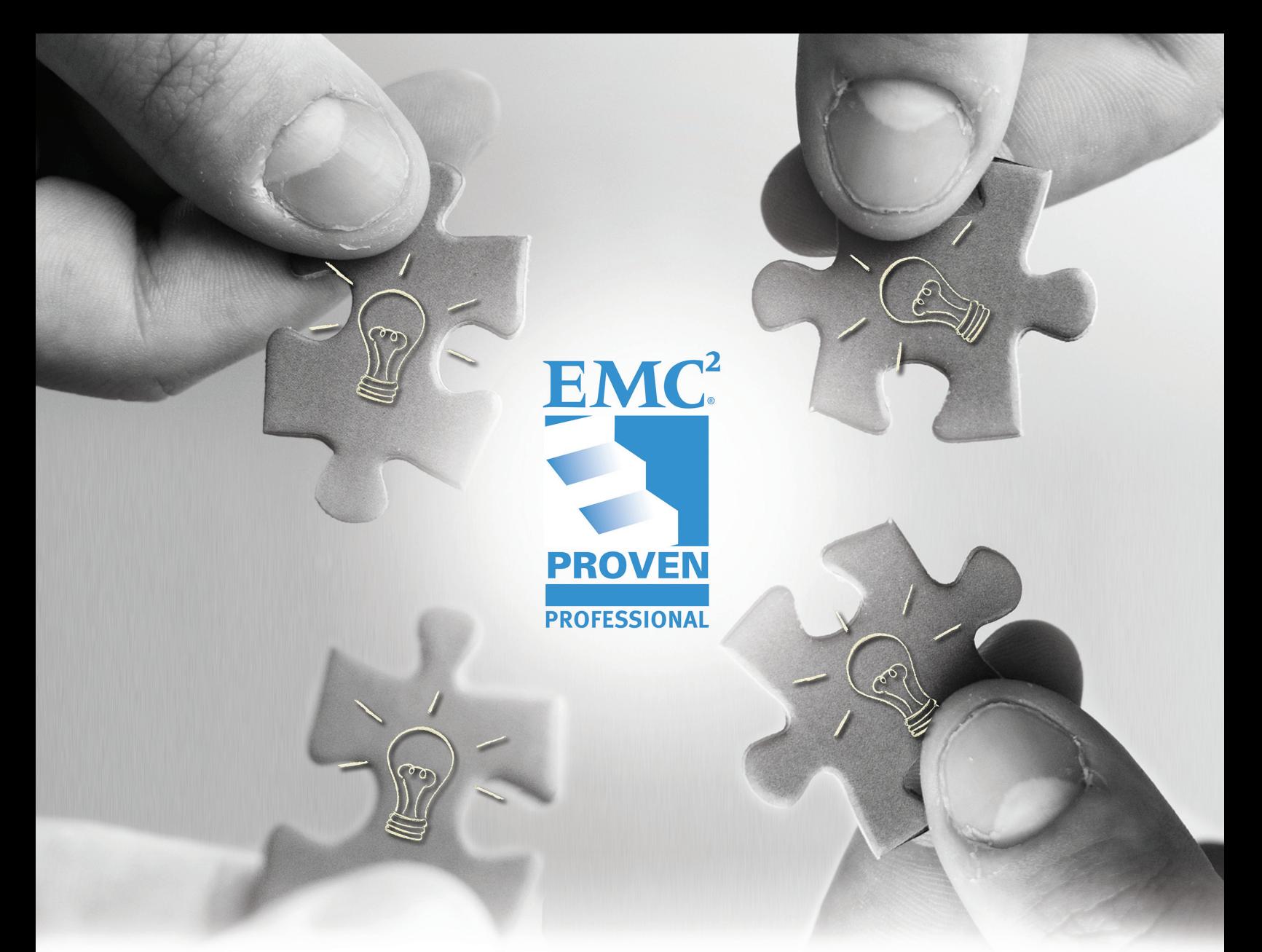

# HEALTH CHECK AND CAPACITY REPORTING FOR HETEROGENEOUS SAN ENVIRONMENTS

Mumshad Mannambeth Delivery Specialist EMC Global Services

Sampath Salem Advisory Solutions Architect EMC Global Services

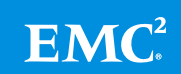

# **Table of Contents**

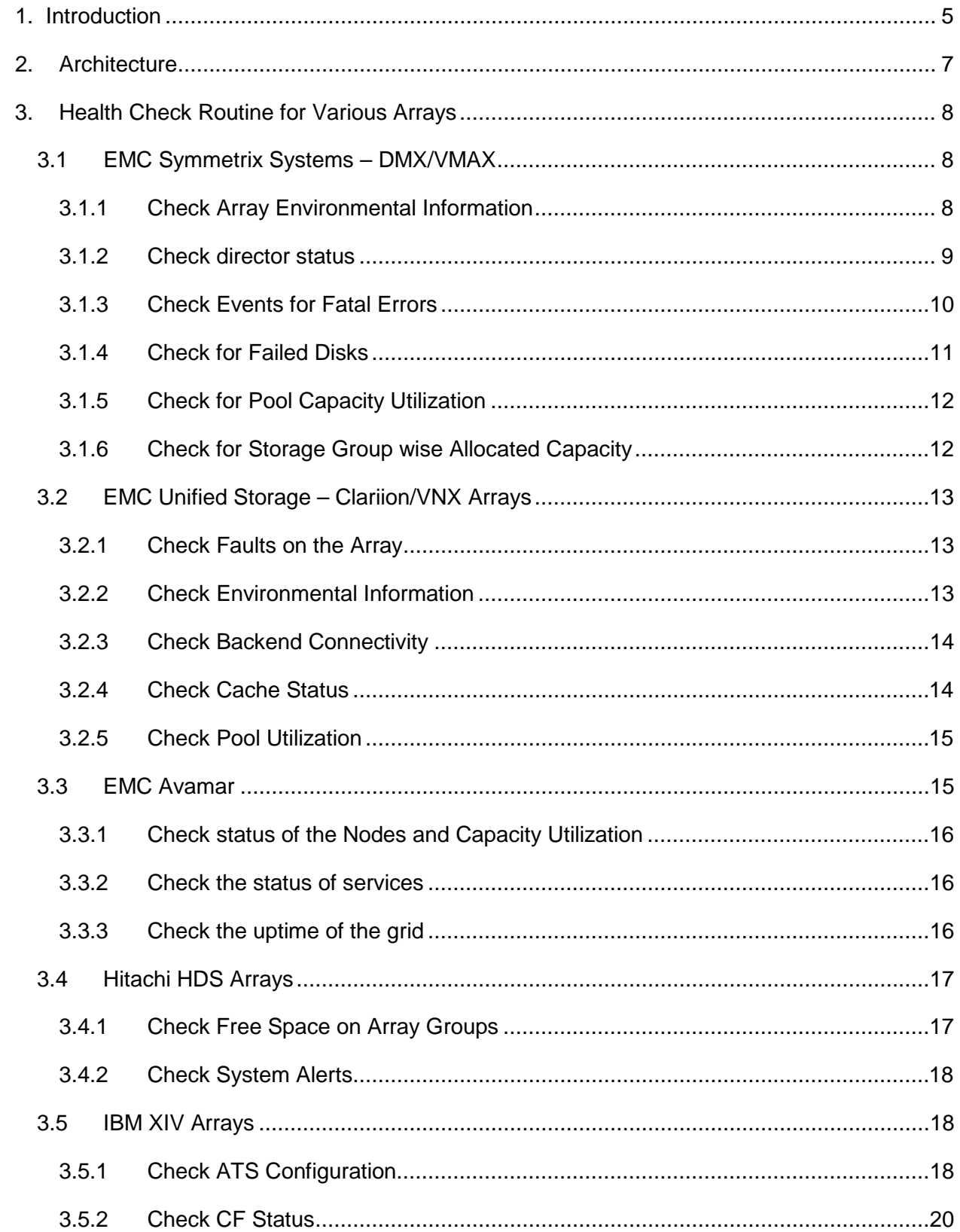

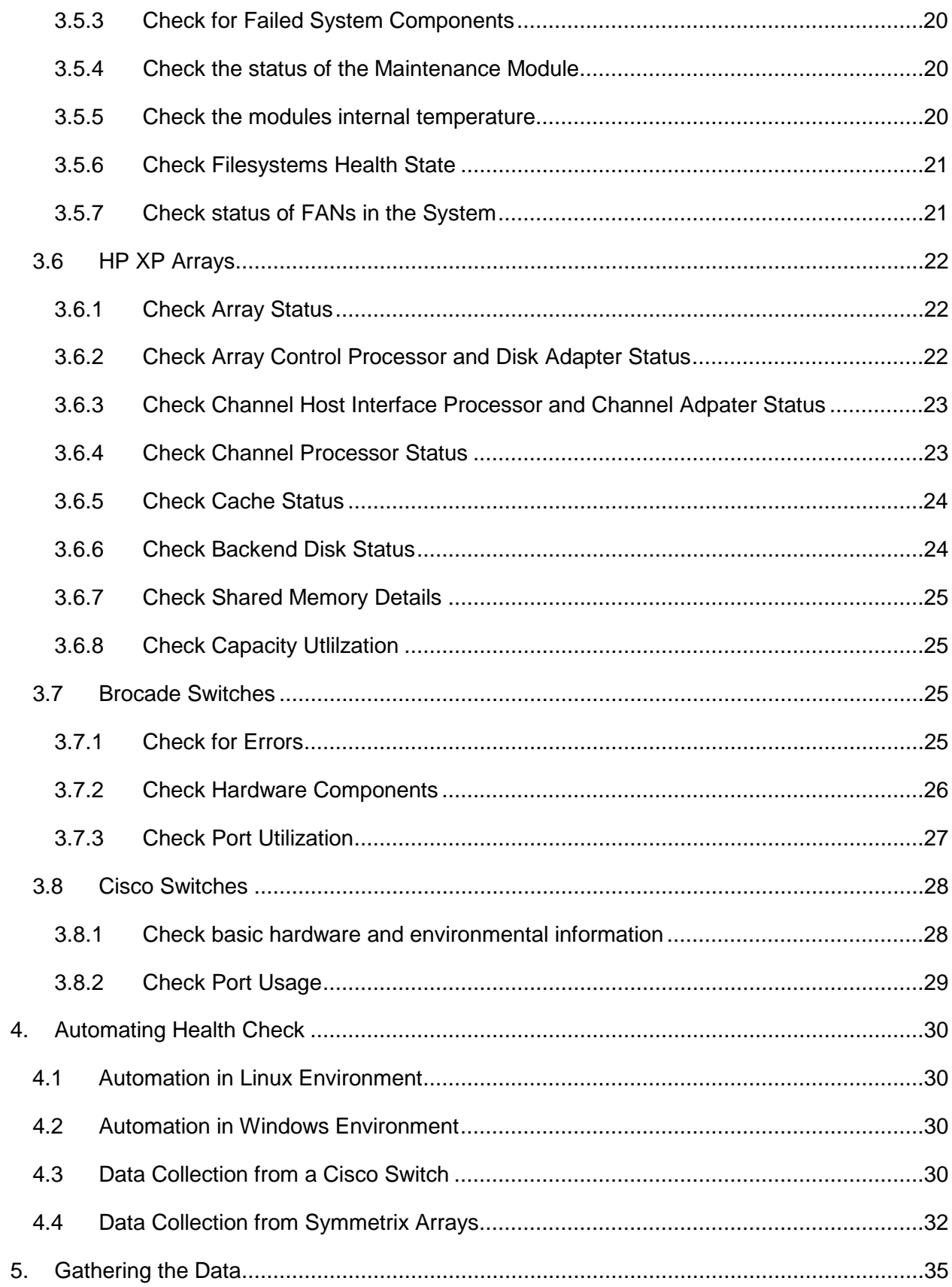

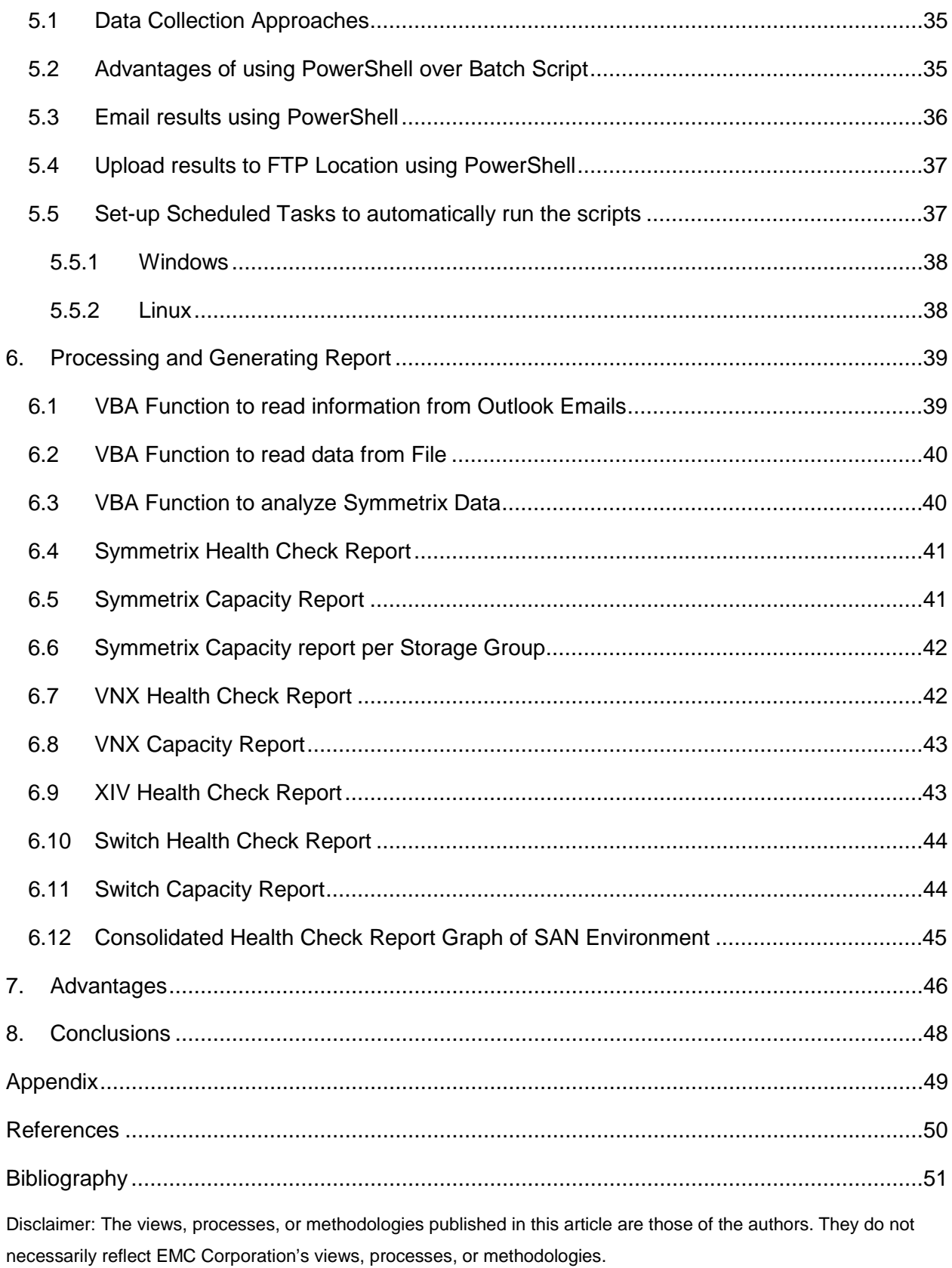

# <span id="page-4-0"></span>**1. Introduction**

Large service delivery accounts often find it difficult to perform health checks and monitor capacity on hundreds of arrays and switches spread across different environments, in various locations, across the globe. These may be Cloud delivery accounts supporting multiple SAN environments, either dedicated to a customer or shared between multiple customers; or multiple SAN environments resulting from a merger or acquisition. To guarantee Service Level Agreement (SLAs), a health check report is prepared several times a day, so that the arrays could be monitored closely and to ensure that all failures are handled appropriately. This is a time-consuming, tedious task that requires the effort of multiple engineers dedicated for this purpose. The complexity increases as the fabrics may be spread across different environments and locations. Moreover, due to the heterogeneity of the arrays and switches, a single tool may not serve the purpose of monitoring the entire environment.

While the EMC-dominated fabrics use EMC ControlCenter<sup>®</sup> (ECC) for monitoring, other fabrics are monitored using other vendor tools such as HP Service Manager (HPSM) or IBM monitoring tools. While the Cisco-dominated fabrics are monitored using Fabric Manager, the Brocade fabrics are monitored using Connectrix Manager or Brocade Web Tools. These varieties of tools pose a challenge for the administrators to prepare a collaborated report of all the assets in their environment. [Figure 1](#page-5-0) shows an example of one such typical environment.

This article describes the methodologies used in implementing a time-saving, automated, health check and capacity report generation process of large numbers of different types of arrays and switches in a shared cloud environment.

<span id="page-5-0"></span>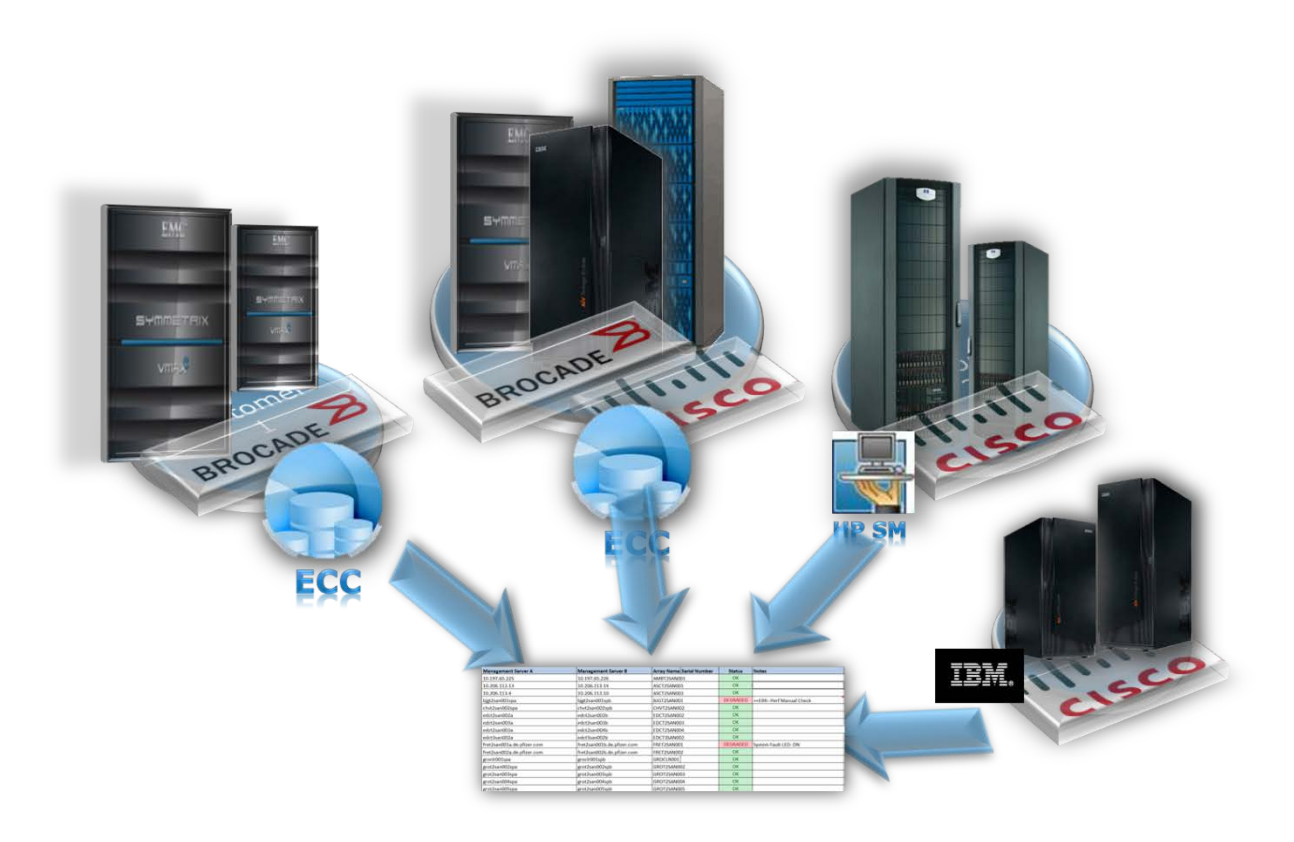

**Figure 1: Typical SAN Enironment**

# <span id="page-6-0"></span>**2. Architecture**

The reporting procedure utilizes a number of scripts developed in OS-specific shells and presentation tools, like Excel, to prepare reports in matter of minutes. The process eliminates the need for users to log in to each management workstation to inspect the array. Instead, health check scripts are run on the workstations using scheduled tasks and reports are automatically emailed to the administrators group. Different types of scripts are used for different types of arrays and all required information is collated into a single email. Once all reports from various environments and arrays are received at the administrators email, an Excel VBA solution can be used to read the emails from Outlook and turn it into useful reports. [Figure](#page-6-1)  [2](#page-6-1) portrays the block diagram of this architecture.

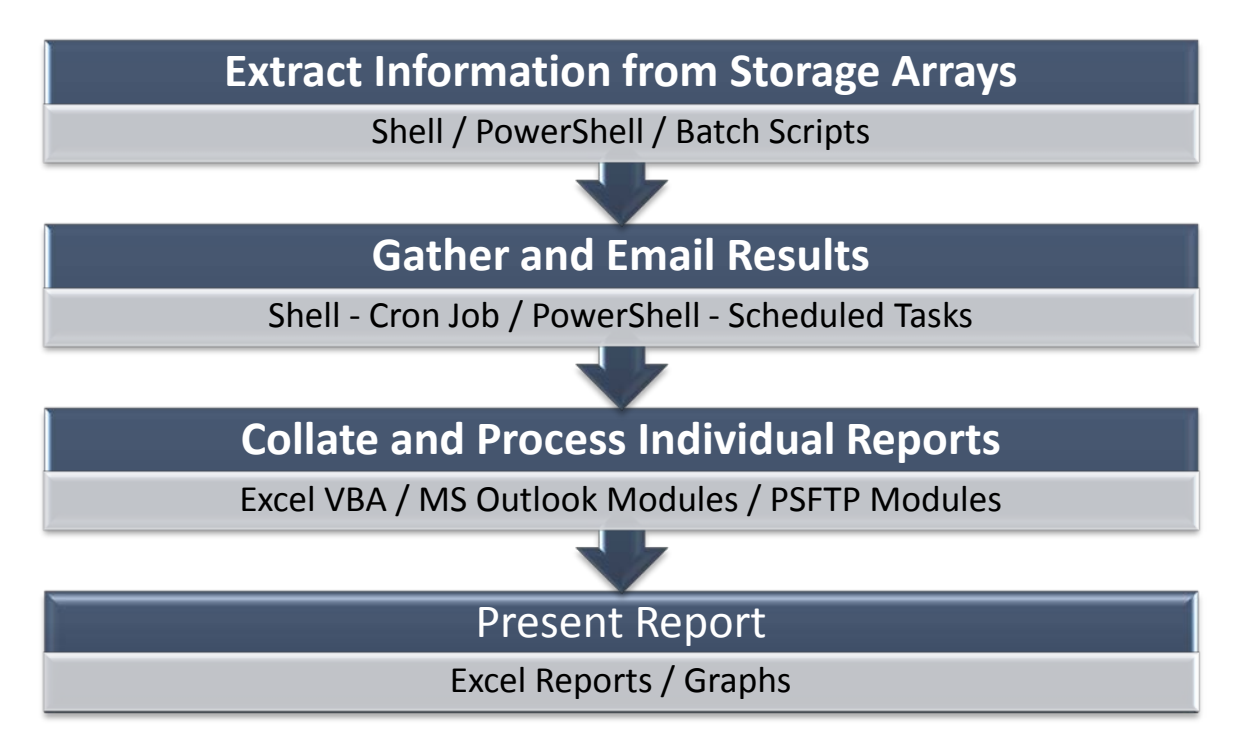

**Figure 2: Architecture – Block Diagram**

<span id="page-6-1"></span>Next, we discuss health check routines for different types of arrays, and how these tasks can be automated using various tools.

# <span id="page-7-0"></span>**3. Health Check Routine for Various Arrays**

This section discusses the basic health check routines for various arrays. Once the health check routines are outlined, we discuss scripts to generate data automatically. A brief discussion of health check routines for heterogeneous arrays follows:

### <span id="page-7-1"></span>**3.1 EMC Symmetrix Systems – DMX/VMAX**

Health check for EMC Symmetrix<sup>®</sup> systems consists of checking the basic hardware status, environmental details, event logs and capacity consumption. This can be accomplished either through Unisphere® or SMC, or EMC Solutions Enabler (EMC SE). This article will discuss the health check routine using EMC SE, so that it can later be used for scripting.

### <span id="page-7-2"></span>**3.1.1 Check Array Environmental Information**

The first step is to check the basic environmental details of the array such as the status of the power supplies, enclosures, link control cards, FANs, management modules, and directors.

### **Command:**

```
Symcfg –sid <symid> list –env_data
```

| System Bay                                                                                                    |                                                                 |                                                                                                    |  |  |
|----------------------------------------------------------------------------------------------------|-----------------------------------------------------------------|----------------------------------------------------------------------------------------------------|--|--|
| Bay Name<br>Number of Standby Power Supplies<br>Number of Drive Enclosures<br>Number of Enclosure Slots<br>Number of MIBE Enclosures                                                                                                    | ٠<br>÷.<br>Ŧ.<br>п                                              | $SB-1$<br>8<br>o<br>4<br>4                                                                                           |  |  |
| Summary Status of Contained Modules<br>All Standby Power Supplies<br>All Enclosures<br>All Link Control Cards<br>All Power Supplies<br>All Enclosure Slots<br>All Power Supplies<br>All Fans<br>All Management Modules<br>All IO Module Carriers<br>All Directors<br>All MIBE Enclosures<br>All Power Supplies | - 8<br>÷<br>×<br>н<br>Ŧ.<br>Ŧ.<br>н<br>÷.<br>Ŧ.<br>н<br>Ŧ.<br>п | Normal<br>Normal<br>Normal<br>Normal<br>Normal<br>Normal<br>Normal<br>Normal<br>Normal<br>Normal<br>Normal<br>Normal |  |  |
| Drive Bays                                                                                                    |                                                                 |                                                                                                    |  |  |
| Bay Name<br>Number of Standby Power Supplies<br>Number of Drive Enclosures                                                                                                    | н<br>÷<br>н                                                     | $DB-1A$<br>8<br>16                                                                                                   |  |  |
| Summary Status of Contained Modules<br>All Enclosures<br>All Link Control Cards<br>All Power Supplies<br>All Standby Power Supplies                                                                                                    | н<br>×<br>н<br>н                                                | Normal<br>Normal<br>Normal<br>Normal                                                                                 |  |  |
| Bay Name<br>Number of Standby Power Supplies<br>Number of Drive Enclosures                                                                                                    | ٠<br>٠                                                          | $DB-1B$<br>8<br>16                                                                                                   |  |  |
| Summary Status of Contained Modules<br>All Enclosures                                                                                                    | н                                                               | Normal                                                                                                    |  |  |

**Figure 3: Screenshot – Environmental Information**

### <span id="page-8-0"></span>**3.1.2 Check director status**

Next, check the status of all front-end, back-end and SRDF directors on the array.

### **Command:**

symcfg –sid <symid> list -dir all

|                                |                         |              |         | C:\Users\Administrator>symcfq -sid <b>USSS</b> list -dir all |                  |  |
|--------------------------------|-------------------------|--------------|---------|--------------------------------------------------------------|------------------|--|
| Symmetrix ID: <del>Leess</del> |                         |              | (Local) |                                                              |                  |  |
|                                | S Y M M E T R I X       |              |         | <b>DIRECTORS</b>                                             |                  |  |
| Ident                          | Symbolic                | Numeric Slot |         | Type                                                         | Status           |  |
| $DF-5A$<br>$DF-6A$             | 05A<br>06A              | 5<br>6       | 5<br>6  | DISK<br>DISK                                                 | Online<br>Online |  |
| $DF-7A$                        | 07A                     | 7            | 7       | DISK                                                         | Online           |  |
| $DF-8A$                        | 08A                     | 8            | 8       | DISK                                                         | Online           |  |
| $DF-9A$                        | 09A                     | 9            | 9       | DISK                                                         | Online           |  |
| DF-10A                         | 10A                     | 10           | 10      | DISK                                                         | Online           |  |
| $DF-11A$                       | 11A                     | 11           | 11      | DISK                                                         | Online           |  |
| $DF-12A$<br>$DF-5B$            | 12A<br>O <sub>5</sub> B | 12<br>21     | 12<br>5 | DISK<br>DISK                                                 | Online<br>Online |  |
| $DF-6B$                        | 06B                     | 22           | 6       | DISK                                                         | Online           |  |
| $DF-7B$                        | 07B                     | 23           | 7       | DISK                                                         | Online           |  |
| $DF-8B$                        | 08B                     | 24           | 8       | DISK                                                         | Online           |  |
| $DF-9B$                        | 09B                     | 25           | 9       | DISK                                                         | Online           |  |
| DF-10B                         | 10B                     | 26           | 10      | DISK                                                         | Online           |  |
| $DF-11B$                       | <b>11B</b>              | 27           | 11      | DISK                                                         | Online           |  |
| $DF-12B$                       | 12B                     | 28           | 12      | DISK                                                         | Online           |  |
| $DF-5C$                        | 05C                     | 37           | 5       | DISK                                                         | Online           |  |
| $DF-6C$<br>$DF-7C$             | 06C<br>07C              | 38<br>39     | 6<br>7  | DISK<br><b>DISK</b>                                          | Online<br>Online |  |
| $DF-8C$                        | 08C                     | 40           | 8       | DISK                                                         | Online           |  |
| $DF-9C$                        | 09C                     | 41           | 9       | DISK                                                         | Online           |  |
| $DF-10C$                       | 10C                     | 42           | 10      | DISK                                                         | Online           |  |
| $DF-11C$                       | 11C                     | 43           | 11      | DISK                                                         | Online           |  |
| $DF-12C$                       | 12C                     | 44           | 12      | DISK                                                         | Online           |  |
| DF-5D                          | 05D                     | 53           | 5       | DISK                                                         | Online           |  |
| $DF-6D$                        | 06D                     | 54           | 6       | DISK                                                         | Online           |  |
| $DF - 7D$                      | 07D                     | 55           | 7       | DISK                                                         | Online           |  |
| $DF-8D$                        | 08D                     | 56           | 8       | DISK                                                         | Online           |  |
| $DF-9D$<br>DF-10D              | 09D<br>10D              | 57<br>58     | 9<br>10 | DISK<br>DISK                                                 | Online<br>Online |  |
| $DF-11D$                       | 11D                     | 59           | 11      | <b>DISK</b>                                                  | Online           |  |
| $DF-12D$                       | 12D                     | 60           | 12      | DISK                                                         | Online           |  |
| $FA-5E$                        | O5E                     | 69           | 5       | FibreChannel                                                 | Online           |  |
| $FA-6E$                        | 06E                     | 70           | 6       | FibreChannel                                                 | Online           |  |
| RF-7E                          | 07E                     | 71           | 7       | RDF-BI-DIR                                                   | Offline          |  |
| $FA-8E$                        | 08E                     | 72           | 8       | FibreChannel                                                 | Online           |  |
| FA-9E                          | 09E                     | 73           | 9       | FibreChannel                                                 | Online           |  |
| <b>RF-10E</b>                  | 10E                     | 74           | 10      | RDF-BI-DIR                                                   | Online           |  |
| $FA-11E$                       | 11E                     | 75           | 11      | FibreChannel                                                 | Online           |  |

**Figure** 4**: Screenshot – Director Status**

### <span id="page-9-0"></span>**3.1.3 Check Events for Fatal Errors**

Now, check the event logs for fatal errors. Examples of errors could be hardware failures, pool full conditions, CACA errors, etc.

#### **Command:**

symevent –sid <symid> list -error -fatal

| Symmetrix ID: Lees. | Time Zone    : Eastern Standard Time                                                         |     |              |          |           |
|---------------------|----------------------------------------------------------------------------------------------|-----|--------------|----------|-----------|
| Detection time      |                                                                                              | Dir | Src Category | Severity | Error Num |
|                     | Sat Aug 24 20:53:10 2013 DF-11C Symm Director<br>A Symmetrix Director is not responding      |     |              | Fatal    | 0x0040    |
|                     | Sat Aug 24 20:53:33 2013 FA-9F Symm Director<br>A Symmetrix Disk Director is not responding  |     |              | Fatal    | 0x0009    |
|                     | Sat Aug 24 20:53:33 2013 DF-12D Symm Director<br>A Symmetrix Director is not responding      |     |              | Fatal    | 0x0040    |
|                     | Sat Aug 24 20:53:33 2013 FA-11F Symm Director<br>A Symmetrix Disk Director is not responding |     |              | Fatal    | 0x0009    |
|                     | Sat Aug 24 21:38:00 2013 FA-9F Symm Director<br>A Symmetrix Disk Director is not responding  |     |              | Fatal    | 0x0009    |
|                     | Sat Aug 24 21:38:00 2013 DF-5D Symm Director<br>A Symmetrix Director is not responding       |     |              | Fatal    | 0x0040    |
|                     | Sat Aug 24 21:38:00 2013 FA-11F Symm Director<br>A Symmetrix Disk Director is not responding |     |              | Fatal    | 0x0009    |
|                     | Sat Aug 24 21:38:01 2013 FA-11E Symm Director<br>A Symmetrix Disk Director is not responding |     |              | Fatal    | 0x0009    |
|                     | Sat Aug 24 21:38:01 2013 FA-12F Symm Director<br>A Symmetrix Disk Director is not responding |     |              | Fatal    | 0x0009    |
|                     | Sat Aug 24 21:38:50 2013 FA-11E Symm Director<br>A Šymmetrix Disk Director is not responding |     |              | Fatal    | 0x0009    |
| Detection time      |                                                                                              | Dir | Src Category | Severity | Error Num |
|                     | Sat Aug 24 21:38:50 2013 DF-5C Symm Director<br>A Symmetrix Director is not responding       |     |              | Fatal    | 0x0040    |
|                     | Sat Aug 24 21:38:50 2013 FA-9F Symm Director<br>A Symmetrix Disk Director is not responding  |     |              | Fatal    | 0x0009    |
|                     | Sat Aug 24 21:38:50 2013 FA-11F Symm Director<br>A Symmetrix Disk Director is not responding |     |              | Fatal    | 0x0009    |
|                     | Sat Aug 24 21:38:51 2013 FA-12F Symm Director                                                |     |              | Fatal    | Ox0009    |

**Figure 5: Screenshot – Event Logs**

### <span id="page-10-0"></span>**3.1.4 Check for Failed Disks**

Next, check for failed disks on the array. Although a dial home is automatically raised for the failed drives and an EMC CE is automatically engaged, it is a good practice to keep a check on the errors on the Symmetrix.

### **Command:**

```
symdisk –sid <symevent> list -failed
```

| Symmetrix ID<br>Disks Selected                  |                                                 |                        |                                                                                                   | ı<br><b>COL</b> | : 65                                                                                     |             |                                 |                               |                                                |
|-------------------------------------------------|-------------------------------------------------|------------------------|---------------------------------------------------------------------------------------------------|-----------------|------------------------------------------------------------------------------------------|-------------|---------------------------------|-------------------------------|------------------------------------------------|
|                                                 |                                                 |                        | Ident Symb Int IID Vendor                                                                         |                 | I ype                                                                                    | Hypr        | Total                           | Capacity(MB)<br>Free          | Actual                                         |
| $DF-1A$<br>$DF-2A$<br>$DF-2A$<br>DF-5A<br>DF-5A | 01 A<br><b>02A</b><br><b>02A</b><br>05 A<br>05A | c<br>C.<br>c<br>c<br>D | <b>E SEAGATE</b><br><b>7 SEAGATE</b><br><b>1D SEAGATE</b><br><b>4 SEAGATE</b><br><b>7 SEAGATE</b> |                 | T <sub>146155</sub><br>C <sub>146</sub> X <sub>15</sub><br>T300155<br>T300155<br>T300155 | Ø<br>Ø<br>Ø | 140014<br>140014<br>ø<br>Ø<br>Й | 78769<br>78769<br>Ø<br>Ø<br>Й | 140014<br>140014<br>286102<br>286102<br>286102 |

**Figure 6: Screenshot – Failed Disks**

### <span id="page-11-0"></span>**3.1.5 Check for Pool Capacity Utilization**

Next, we check the capacity utilization of the thin pools. This is very important to prevent a pool full condition which may result in I/O errors on the hosts if sufficient space is not available in the pool.

### **Command:**

Symcfg –sid <symid> list –thin –pools

| Symmetrix ID: █████    |  |                                    |                                                   |         |              |         |     |  |
|------------------------|--|------------------------------------|---------------------------------------------------|---------|--------------|---------|-----|--|
|                        |  |                                    | SYMMETRIX POOLS                                   |         |              |         |     |  |
|                        |  |                                    |                                                   |         |              |         |     |  |
|                        |  |                                    |                                                   |         |              |         |     |  |
| Name <b>All Angles</b> |  | ---- -------                       |                                                   |         | Tracks (%)   |         | (x) |  |
|                        |  |                                    | TF62_TH3CF    TF9DEI 2-Way Mir             600960 |         | 600960 0     | o       | o   |  |
| R1_TP1                 |  |                                    | TFFDEI 2-Way Mir           121176                 |         | 120300 876   | o       | 0   |  |
|                        |  |                                    |                                                   |         | 449376 1344  | o       | 0   |  |
| nkdpool.               |  |                                    |                                                   |         | 170712 91788 | 34      | 0   |  |
| kmr                    |  | T--DD- Unknown                     | o                                                 | $\circ$ | o            | o       | O   |  |
| R5_TP1                 |  |                                    | TFFDEI RAID-5(3+1) 3177000                        | 3027048 | 149952       | 4       | O   |  |
| hisham1                |  | TFFDEI 2-Way Mir             12000 |                                                   | 12000   | $\sim$ 0     | O       | O   |  |
| varma_thin             |  |                                    | TSFDEI RAID-5(3+1) 163848                         | 163824  | 24           | o       | 0   |  |
| newpool_p              |  | TSFDEI RAID-5(3+1)                 | 163848                                            | 163764  | 84           | o       | O   |  |
|                        |  | vp_snap1      TSFDEI 2-Way Mir     | 49170                                             | 32718   | 16452        | 33      | o   |  |
|                        |  |                                    |                                                   | 4458    | 44712        | 90      | 0   |  |
|                        |  |                                    | SATA_TP1      TSFDEI RAID-6(6+2)        213048    | 181404  | 31644        | 14      | 0   |  |
| VP_SATA                |  | T--DD- Unknown                     | $\sim$ 0                                          |         | o            | $\circ$ | 0   |  |
|                        |  | $my_new$ TSFDEI RAID-5 $(3+1)$     | 2491584                                           | 2069916 | 421668       | 16      | O   |  |
|                        |  | testing        TSFDEI 2-Way Mir    | 1440600                                           | 1439424 | 1176         | o       | O   |  |
|                        |  | CG61_TĤ3CF   TF9DEI 2-Way Mir      | 150192                                            | 150192  | $\circ$      | o       | 0   |  |
|                        |  |                                    | CG61_TH3CS    TS9DEI RAID-5(7+1)        150192    | 149664  | 528          | O       | O   |  |
|                        |  |                                    | 450720                                            | 450720  | $\circ$      | o       | 0   |  |
|                        |  | SN62_TH3CS TS9DEI RAID-5(7+1)      | 450720                                            | 450048  | 672          | o       | O   |  |
|                        |  |                                    | sata_pool_yh TSFDEI 2-Way Mir      75000          | 74952   | 48           | o       | 0   |  |
| MAHMOUD                |  | TSFDEI 2-Way Mir                   | 24360                                             | 24348   | 12           | O       | O   |  |

**Figure 7: Screenshot – Pool Utilization**

### <span id="page-11-1"></span>**3.1.6 Check for Storage Group wise Allocated Capacity**

Some customers may require the capacity report to reflect a host-based capacity utilization. For this, use the command below.

### **Command:**

symaccess –sid <symid> list devinfo

### <span id="page-12-0"></span>**3.2 EMC Unified Storage – CLARiiON/VNX Arrays**

Health check routine for Clariion<sup>®</sup>/VNX<sup>®</sup> arrays is often performed through the Unisphere GUI. In this article, we discuss a CLI-oriented method. Using SecureCLI (naviseccli), we check the status of basic CLARiiON hardware, event logs, and capacity utilization. Secure CLI is a comprehensive Navisphere CLI solution that provides one application and one security model for all CLI commands. Secure CLI provides role-based authentication, audit trails of CLI events, and SSL-based data encryption. You do not need to install a JRE, to run Secure CLI<sup>[1]</sup>. Secure CLI commands run in a command window. Each command consists of the naviseccli command (and options) together with another subcommand (and its options). Please refer to *VNX for Block Command Line Interface CLI Reference 1.0* for more information on setting up authentication and security details for SecureCLI.

### <span id="page-12-1"></span>**3.2.1 Check Faults on the Array**

First, check for the faults on the array using the faults list command.

#### **Command:**

naviseccli -h <SP ip address> faults –list

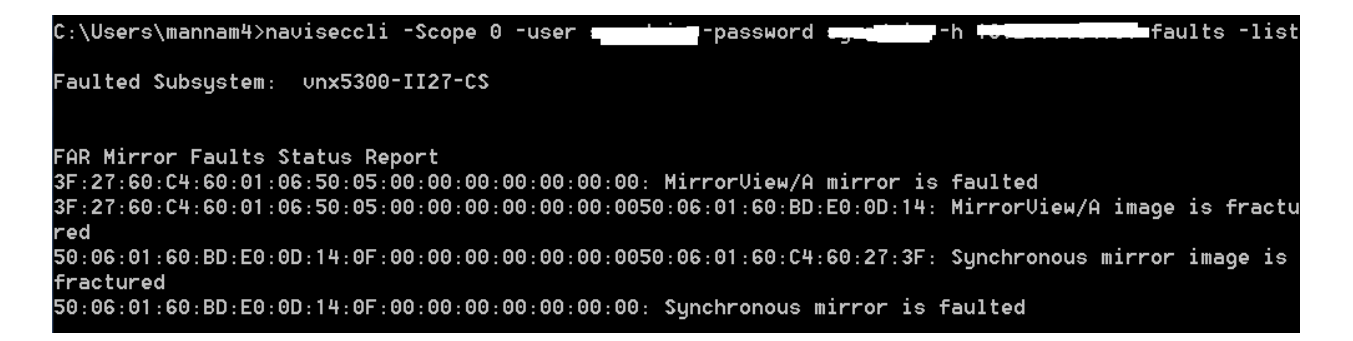

#### **Figure 8: Screenshot – CLARiiON Faults List**

#### <span id="page-12-2"></span>**3.2.2 Check Environmental Information**

Next, check the environmental details of the array such as inlet air temperature and input power status and make sure they are all in a valid state.

#### **Command:**

```
naviseccli -h <SP ip address> environment –list -all
```
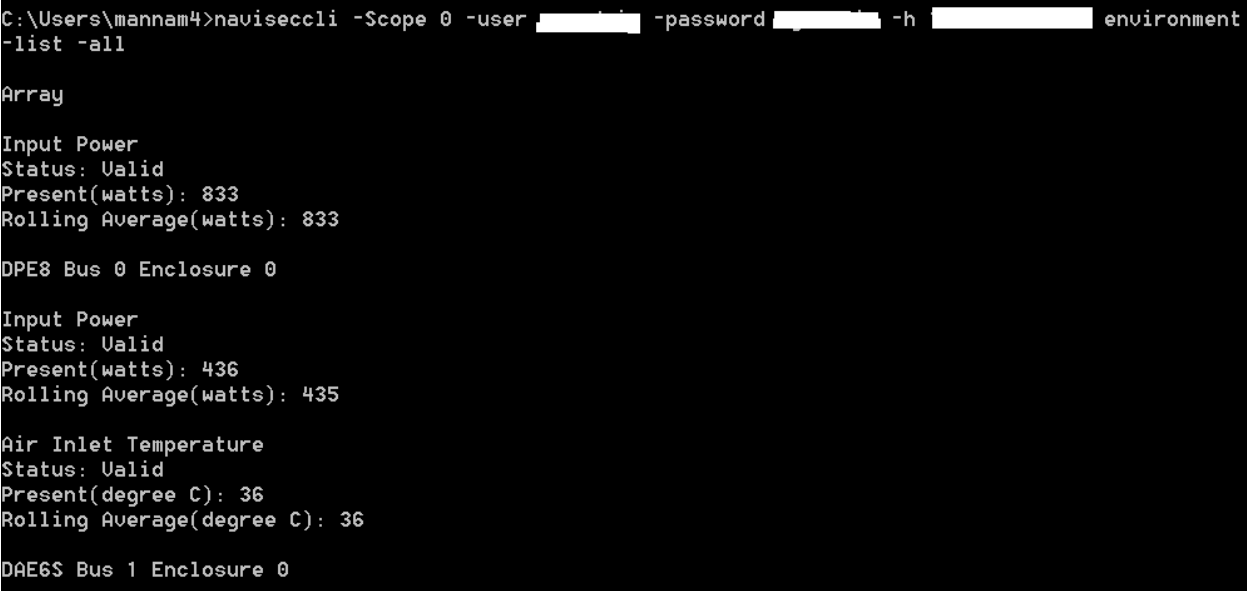

#### **Figure 9 Screenshot – Environmental Details**

### <span id="page-13-0"></span>**3.2.3 Check Backend Connectivity**

Check the status of the backend connectivity cards.

#### **Command:**

```
naviseccli -h <SP ip address> backendbus –get -all
```
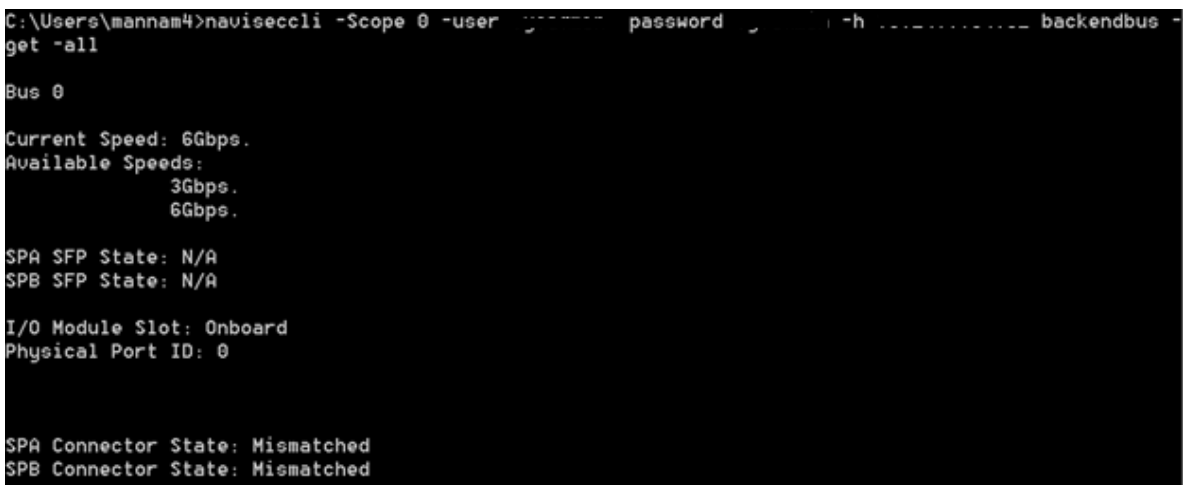

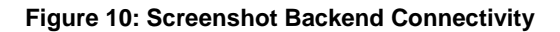

### <span id="page-13-1"></span>**3.2.4 Check Cache Status**

Check the status of the cache cards on the array.

#### **Command:**

naviseccli -h <SP ip address> cachecard -list

```
naviseccli -h ss1_spa cachecard -list
Total Memory: 512MB
Hardware State: Ok
```
### <span id="page-14-0"></span>**3.2.5 Check Pool Utilization**

Check the storage pool capacity utilization. This is very important to prevent a pool full condition which may result in I/O errors on the hosts if sufficient space is not available in the pool.

#### **Command:**

naviseccli -h <SP ip address> storagepool -list

| C:\Users\mannam4>naviseccli -Scope 0 -user www.com/sessword | -h I | storagepool |
|-------------------------------------------------------------|------|-------------|
| -list                                                       |      |             |
| Pool Name: Pool 1                                           |      |             |
| Pool ID: 1                                                  |      |             |
| Raid Tupe: r_10                                             |      |             |
| Percent Full Threshold: 70                                  |      |             |
| Description:                                                |      |             |
| Disk Type: SAS                                              |      |             |
| State: Ready                                                |      |             |
| Status: OK(0x0)                                             |      |             |
| Current Operation: None                                     |      |             |
| Current Operation State: N/A                                |      |             |
| Current Operation Status: N/A                               |      |             |
| Current Operation Percent Completed: 0                      |      |             |
| Raw Capacity (Blocks): 2251537208                           |      |             |
| Raw Capacity (GBs): 1073.617                                |      |             |
| User Capacity (Blocks): 1109458944                          |      |             |
| User Capacity (GBs): 529.031                                |      |             |
| Consumed Capacity (Blocks): 445464576                       |      |             |
| Consumed Capacity (GBs): 212.414                            |      |             |
| Available Capacity (Blocks): 663994368                      |      |             |
| Available Capacity (GBs): 316.617                           |      |             |
| Percent Full: 40.152                                        |      |             |
| Total Subscribed Capacity (Blocks): 451768320               |      |             |
| Total Subscribed Capacity (GBs): 215.420                    |      |             |
| Percent Subscribed: 40.720                                  |      |             |
| Oversubscribed by (Blocks):<br>0                            |      |             |
| Oversubscribed by (GBs): 0.000                              |      |             |

**Figure 11: Screenshot – Storage Pool Utilization**

### <span id="page-14-1"></span>**3.3 EMC Avamar**

Health check on an EMC Avamar<sup>®</sup> Grid is performed using a number of CLI commands available via the Avamar SSH terminal interface. After initiating an SSH to the Avamar terminal, execute the following commands:

### <span id="page-15-0"></span>**3.3.1 Check status of the Nodes and Capacity Utilization**

The status.dpn commands list the status of all the nodes in the Avamar Grid along with their capacity utilization percentage.

### **Command:**

status.dpn

| <b>IP Address</b><br>Load UsedMB<br>Disk Suspend<br><b>Node</b><br><b>State</b> | %Full |
|---------------------------------------------------------------------------------|-------|
|                                                                                 |       |
| 4.03 32835200 23.50%<br>0.3 192.168.255.5 ONLINE<br><b>FALSE</b><br>0           |       |
| 0.2 192.168.255.4 ONLINE<br>4.14 32836936 23.50%<br><b>FALSE</b><br>0           |       |
| 0.1 192.168.255.3 ONLINE<br>4.06 32837892 23.40%<br><b>FALSE</b><br>1           |       |
| 0 192.168.255.2 ONLINE<br>4.3 32835760 23.50%<br>FALSE<br>$\mathbf{1}$          |       |
|                                                                                 |       |
| All reported states=(ONLINE), runlevels=(fullaccess), modes=(m000+0000+0000     |       |
| System-Status: ok                                                               |       |

**Figure 12: Screenshot – Avamar Status.dpn**

### <span id="page-15-1"></span>**3.3.2 Check the status of services**

Next, check the status of different services, such as gsan, mcs, ems, backup scheduler, dtlt, axionfs, and maintenance windows scheduler.

### **Command:**

dpnctl status

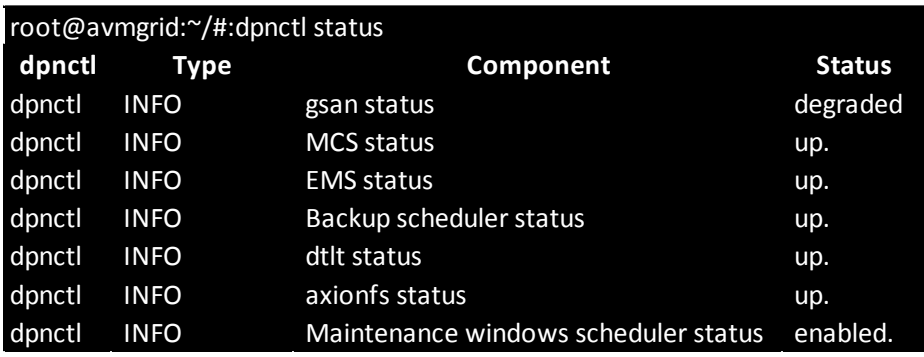

**Figure 13: Screenshot – Avamar Services Status**

### <span id="page-15-2"></span>**3.3.3 Check the uptime of the grid**

Check the uptime of the grid to ensure no unexpected reboots have occurred.

### **Command:**

uptime

root@avmgrid:~/#:uptime 7:17am up 589 days 20:40, 2 users, load average: 0.14, 0.16, 0.17

#### **Figure 14: Screenshot – Avamar Uptime**

### <span id="page-16-0"></span>**3.4 Hitachi HDS Arrays**

Most storage administrators operating Hitachi HDS arrays may be familiar with the Hitachi Device Manager or Storage Navigator consoles. Here, we discuss performing health check using Device Manager HiCommand CLI.

The Device Manager CLI provides a command line from which you can use Hitachi Command Suite Software to perform storage system operations and to manage storage resources. A request is sent to the storage system by submitting an entered command to the Device Manager server.

The Device Manager CLI enables you to create a script that runs several commands in order, and perform batch operation for the Device Manager server. Therefore, using the Device Manager CLI allows efficient operation by the system administrator when setting large volumes of predetermined content, such as when making initial settings for the storage system  $\mathbb{Z}$ . For more information on setting up HiCommand CLI, please refer to *[Hitachi Command Suite](http://www.hds.com/assets/pdf/hitachi-command-suite-software-cli-reference-guide.pdf)  [Software CLI Reference Guide](http://www.hds.com/assets/pdf/hitachi-command-suite-software-cli-reference-guide.pdf)*.

### <span id="page-16-1"></span>**3.4.1 Check Free Space on Array Groups**

Check the capacity utilization on array groups.

### **Command:**

HiCommandCLI GetStorageArray subtarget=FreeSpace model=HDS9980V serialnum=10001

HiCommandCLI GetStorageArray subtarget=FreeSpace model=HDS9980U serialnum=10001 List of 1 ArrayGroup elements: An instance of ArrayGroup objectID=ARRAYGROUP.HDS9980U.10001.1.16 chassis=1 number=16 displayName=1-2-1 raidTupe=RAID5(3D+1P) emulation=OPEN-3 diskType=DKR2D-J072FC diskSize=72 diskSizeInKB=75.497.472 formFactor=-1 controllerID=1 totalCapacity=211,531,680 allocatedCapacity=134,588,160  $freeCapacity: 76, 943, 520$ hiHsmCapacity=0 onDemandCapacity=0 totalFreeSpace=1,492,992 П largestFreeSpace=1,492,992

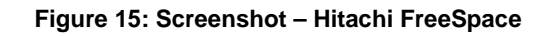

### <span id="page-17-0"></span>**3.4.2 Check System Alerts**

Check system generated alerts for any hardware failures or warnings as shown in [Figure 16](#page-18-0)

#### **Command:**

HiCommandCLI GetAlerts

### <span id="page-17-1"></span>**3.5 IBM XIV Arrays**

The IBM XIV Storage System command-line interface (XCLI) provides a mechanism for issuing commands to manage and maintain the XIV systems. XCLI commands are entered on an XCLI client system (or XCLI client) supplied by the customer<sup>[3]</sup>.

### <span id="page-17-2"></span>**3.5.1 Check ATS Configuration**

Check the status of the ATS (Automatic Transfer Switch) configuration. ATS switches between line cords to allow redundancy of external power.

```
HiCommandCLI GetAlerts
RESPONSE:
An instance of Alerts
 Contains 2Alert instances:
 An instance of Alert
 number=2
 tupe=Server
 source=ARRAY.HDS9970U.35001
 severity=3
 component=DKU drive
 description=Serious error detected on DKU drive.
 actionToTake=Contact Customer Support.
 data=Component has stopped.
 time0fAlert=2003/01/06 20:13:56
 An instance of Alert
 number=1
 type=Server
 source=ARRAY.HDS9970U.35001
 severity=4
 component=DKC processor
 description=Moderate error detected on DKC processor.
 actionToTake=Contact Customer Support.
 data=Component does not function fully.
 time0fAlert=2003/01/06 20:13:51
```
#### **Figure 16: Screenshot – Hitachi Check Alerts**

#### <span id="page-18-0"></span>**Command:**

#### ats\_list ats

#### **Example:**

ats\_list ats

#### Output:

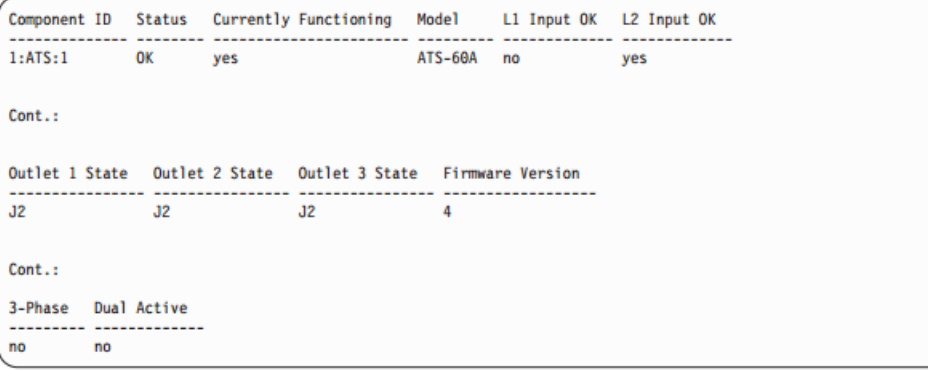

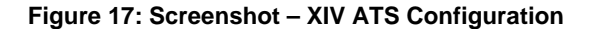

#### <span id="page-19-0"></span>**3.5.2 Check CF Status**

Check the status of the Compact Flash (CF) cards on the array.

#### **Command:**

cf\_list -f all

#### **Example:**

cf\_list -f all

#### Output:

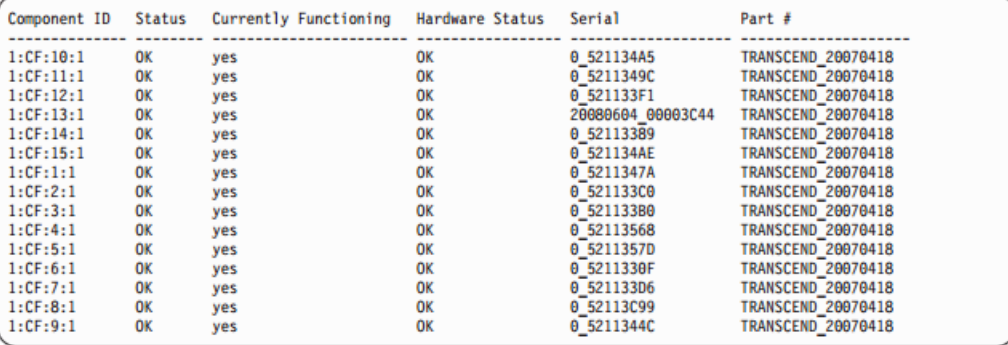

**Figure 18: Screenshot – XIV Compact Flash Status**

#### <span id="page-19-1"></span>**3.5.3 Check for Failed System Components**

List the failed system components.

#### **Command:**

component\_list filter=FAILED|NOTOK

#### <span id="page-19-2"></span>**3.5.4 Check the status of the Maintenance Module**

Check the status of the maintenance module as shown in [Figure 19.](#page-20-2)

#### **Command:**

mm\_list -f all

#### <span id="page-19-3"></span>**3.5.5 Check the modules internal temperature**

Check the status of the internal temperature of modules as shown in [Figure 20](#page-20-3)

#### **Command:**

module\_temperature\_list -f all

### **Example:**  $\begin{pmatrix} \text{mm} \ \text{lim} \end{pmatrix}$ Output: 1:MaintenanceModule:1 OK yes yes MGMT-4.5 Total Memory Free Memory Free disk (/) Free disk (/var) Link#1 . . . . . . . . . 932172

#### **Figure 19: Screenshot – XIV Check Maintenance Module**

#### <span id="page-20-2"></span>Example:

yes

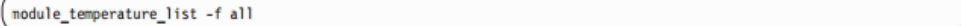

#### Output:

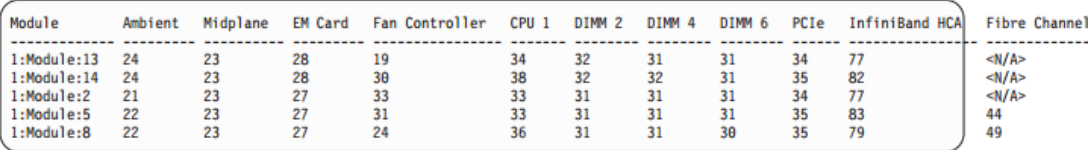

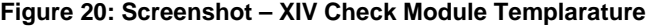

#### <span id="page-20-3"></span><span id="page-20-0"></span>**3.5.6 Check Filesystems Health State**

Link#2 Requires Service

**None** 

fs\_check

### <span id="page-20-1"></span>**3.5.7 Check status of FANs in the System**

fan\_list

Example: xcli -u -c Nextral fan\_list

#### Output:

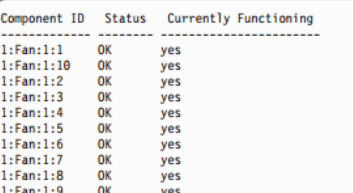

#### **Figure 21: Screenshot – XiV Check Fan Status**

#### <span id="page-21-0"></span>**3.6 HP XP Arrays**

The Command View XP Command Line Interface (CLI) is a text-based interface used to manage and retrieve information about XP disk arrays. Use the CLI if you prefer a textbased interface to the graphical user interface (GUI) or when it is more efficient to run scripts or batch files to manage your  $XP$  disk arrays<sup>[4]</sup>. For more information on setting up XP Command Line Interface, please refer to HP StorageWorks Command View XP [Command Line Interface \(CLI\) reference guide.](http://h20564.www2.hp.com/portal/site/hpsc/template.PUBLIC_SP4TS_REDIRECTOR/bc/docs/support/SupportManual/c00595566/c00595566.pdf)

#### <span id="page-21-1"></span>**3.6.1 Check Array Status**

Check array locked status.

#### **Command:**

list array\_status

#### **Example:**

Lock\_State Lock\_Status Refresh\_State Refresh\_Status Get\_State 10033 UNLOCKED OK IDLE OK COMPLETE OK 20074 LOCKED OK IDLE OK OLD\_DATA OK

#### <span id="page-21-2"></span>**3.6.2 Check Array Control Processor and Disk Adapter Status**

Check the Array Control Processor (ACP) and Disk Adapter (DKA) status.

#### **Command:**

list acp\_status list dka\_status

#### **Example:**

**DKA# Name Status** 1 1 DKA-1B Normal 1 2 DKA-1C Service 1 3 DKA-1D Acute 1 4 DKA-1E Serious

### <span id="page-22-0"></span>**3.6.3 Check Channel Host Interface Processor and Channel Adpater Status**

Check the status of Channel Host Interface Processor (CHIP) and channel adapters

(CHA)

### **Command:**

list chip\_status list cha\_status

#### **Example:**

CHA# Name Status 1 1 CHA-1P Normal 1 2 CHA-1Q Service 1 3 CHA-1S Serious Cluster# CHA# Name Status 1 6 CHA-1B Normal 2 5 MIX-2F Normal 2 6 CHA-2E Normal

#### <span id="page-22-1"></span>**3.6.4 Check Channel Processor Status**

Check the status of Channel Processors (CHP)

#### **Command:**

list chp\_status

#### **Example:**

Cluster# CHA# CHP# Name Status 1 1 1 CHP00-1P Normal 1 2 2 CHP00-1Q Service 1 3 3 CHP00-1R Acute 1 4 4 CHP00-1S Serious

### <span id="page-23-0"></span>**3.6.5 Check Cache Status**

#### **Command:**

list cm\_status list csw\_status

#### **Example:**

Cluster# Cache# Name Status 1 0 Cache-1T Normal Cluster# CSW# Name Status 1 0 CSW-1N Normal 1 0 CSW-1P Service

### <span id="page-23-1"></span>**3.6.6 Check Backend Disk Status**

#### **Command:**

list dkc\_status list dkp\_status list dku\_status

#### **Example:**

Component, Status Processor, Normal CSW, Serious Cache, Moderate Shared Memory, Normal Power Supply, Normal Battery, Normal Fan, Normal Environment, Serious Cluster# DKA# DKP# Name Status 1 1 1 DKP80-1B Normal 1 2 2 DKP80-1C Service 1 3 3 DKP80-1D Acute 1 4 4 DKP80-1E Serious Component, Status Power Supply, Normal Fan, Normal Environment, Serious Drive, Acute

#### <span id="page-24-0"></span>**3.6.7 Check Shared Memory Details**

#### **Command:**

list sm\_status

#### **Example:**

Cluster# CHA# Name Status 1 5 MIX-1A Normal 1 6 CHA-1B Normal 2 5 MIX-2F Normal 2 6 CHA-2E Normal

#### <span id="page-24-1"></span>**3.6.8 Check Capacity Utlilzation**

The commands below help to check the capacity utilization in parity groups and pools.

#### **Command:**

list pg\_freespace\_info

#### <span id="page-24-2"></span>**3.7 Brocade Switches**

On Brocade switches, health check and capacity reporting is performed by accessing the switch via the SSH terminal. Some of the commands that may be run to retrieve information are given below.

### <span id="page-24-3"></span>**3.7.1 Check for Errors**

Look for errors on the switch.

#### **Command:**

errshow –a

#### **Example:**

```
2010/08/25-10:10:41, [SEC-1203], 9036, CHASSIS, INFO, \
Spir_67, Login information : Login successful via \
TELNET/SSH/RSH. IP Addr: 10.106.7.62
[Type <CR> to continue, Q<CR> to stop:
2010/08/25-10:13:41, [ZONE-1022], 9037, CHASSIS, INFO,\
Spir_67, The effective configuration has changed to meh.
[Type <CR> to continue, Q<CR> to stop:
2010/08/25-11:35:04, [FABR-1001], 9041, CHASSIS, WARNING, \
Spir 67, port 0, incompatible Long distance mode.
[Type <CR> to continue, Q<CR> to stop:
2010/08/25-11:39:35, [LOG-1000], 9043, CHASSIS, INFO, \
```
Spir 67, Previous message repeated 1 time(s) [Type <CR> to continue, Q<CR> to stop:

#### <span id="page-25-0"></span>**3.7.2 Check Hardware Components**

Use the commands below to check the status of hardware components:

#### **Command:**

psshow

fanshow

chassisshow

slotshow

#### **Example:**

switch:admin> **fanshow** Fan #1 is OK, speed is 2721 RPM Fan #2 is OK, speed is 2657 RPM Fan #3 is OK, speed is 2700 RPM

switch:admin> **psshow** Power Supply #1 is OK DELTA DPS-1001AB-1E 23000000601 S1 IXD0111000088 Power Supply #2 is faulty DELTA DPS-1001AB-1E 23000000601 S1 IXD0111000162 Power Supply #3 is OK DELTA DPS-1001AB-1E 23000000601 S1 IXD0111000120 Power Supply #4 is absent

```
switch:user> chassisshow
Chassis Family: DCX8510-8
Chassis Backplane Revision: 0
SW BLADE Slot: 1
Header Version: 2
Power Consume Factor: -180
Power Usage (Watts): -286
Factory Part Num: 60-1002144-02
Factory Serial Num: BQB0345F00G
Manufacture: Day: 9 Month: 11 Year: 2010
Update: Day: 19 Month: 2 Year: 2011
Time Alive: 41 days
Time Awake: 1 days
SW BLADE Slot: 2
Header Version: 2
Power Consume Factor: -180
Power Usage (Watts): -306
Factory Part Num: 60-1002144-02
Factory Serial Num: BQB0345F02R
Manufacture: Day: 21 Month: 11 Year: 2010
Update: Day: 19 Month: 2 Year: 2011
Time Alive: 41 days
```

```
Time Awake: 1 days
SW BLADE Slot: 3
Header Version: 2
Power Consume Factor: -180
Power Usage (Watts): -315
Factory Part Num: 60-1002144-02
Factory Serial Num: BQB0345F01N
Manufacture: Day: 16 Month: 11 Year: 2010
Update: Day: 19 Month: 2 Year: 2011
Time Alive: 39 days
Time Awake: 1 days
(output truncated)
```
switch:user> **slotshow** Slot Blade Type ID Status --------------------------------- 1 SW BLADE 97 ENABLED 2 SW BLADE 96 ENABLED 3 SW BLADE 97 ENABLED 4 SW BLADE 96 ENABLED 5 CORE BLADE 98 ENABLED 6 CP BLADE 50 ENABLED 7 CP BLADE 50 ENABLED 8 CORE BLADE 98 ENABLED 9 SW BLADE 125 ENABLED 10 SW BLADE 126 ENABLED 11 SW BLADE 37 ENABLED 12 SW BLADE 55 ENABLED

### <span id="page-26-0"></span>**3.7.3 Check Port Utilization**

Check the number of used and unused ports to generate capacity report for switches.

#### **Command:**

switchshow

#### **Example:**

```
switch:admin> switchshow
switchName: Spirit_125
switchType: 66.1
switchState: Online
switchMode: Access Gateway Mode
switchWwn: 10:00:00:05:1e:85:95:d0
switchBeacon: OFF
FC Router: OFF
FC Router BB Fabric ID: 1
Area Port Media Speed State Proto
=====================================
0 0 -- N8 No_Module FC
1 1 -- N8 No_Module FC
2 2 -- N8 No_Module FC
3 3 -- N8 No_Module FC
4 4 -- N8 No_Module FC
5 5 -- N8 No_Module FC
6 6 -- N8 No_Module FC
7 7 -- N8 No_Module FC
```
8 8 -- N8 No\_Module FC 9 9 id N8 Online FC F-Port 10:00:00:05:1e:53:2c:54 0x690105 (AoQ)

#### <span id="page-27-0"></span>**3.8 Cisco Switches**

Use the following commands to check the status of Cisco switches and to generate a capacity report.

#### <span id="page-27-1"></span>**3.8.1 Check basic hardware and environmental information**

Use the below command to check basic hardware configuration.

#### **Command:**

show environment power show environment fan show environment temperature

#### **Example:**

#### **MDS# show environment power** -----------------------------------------------------

PS Model Power Power Status (Watts) (Amp @42V) ----------------------------------------------------- 1 DS-CAC-2500W 1153.32 27.46 ok 2 DS-CAC-2500W 1153.32 27.46 ok Mod Model Power Power Power Power Status Requested Requested Allocated Allocated (Watts) (Amp @42V) (Watts) (Amp @42V) --- ------------------- ------- ---------- --------- ---------- ---------- 1 DS-X9016 210.00 5.00 210.00 5.00 powered-up 2 DS-X9308-SMIP 200.34 4.77 200.34 4.77 powered-up 5 DS-X9530-SF1-K9 209.16 4.98 209.16 4.98 powered-up 6 DS-X9530-SF1-K9 209.16 4.98 209.16 4.98 powered-up 7 DS-X9016 210.00 5.00 0.00 0.00 pwr-denied

#### **MDS# show environment fan**

------------------------------------------------------ Fan Model Hw Status ------------------------------------------------------ Chassis DS-9SLOT-FAN 1.2 ok  $PS-1$  -- -- ok  $PS-2$  -- -- ok **MDS# show environment temperature** --------------------------------------------------------------- Module Sensor MajorThresh MinorThres CurTemp Status (Celsius) (Celsius) (Celsius) --------------------------------------------------------------- 1 Outlet 75 60 37 ok 1 Intake 65 50 31 ok 2 Outlet 75 60 36 ok 2 Intake 65 50 30 ok **. . .**

### <span id="page-28-0"></span>**3.8.2 Check Port Usage**

Check port usage to generate capacity reports.

#### **Command:**

show interface brief

### **Example:**

MDS# show flogi **database** --------------------------------------------------------------------------- INTERFACE VSAN FCID PORT NAME NODE NAME -------------------------------------------------------------------------- fc1/1 1 0x050001 50:06:04:8a:cc:c8:bd:a1 50:06:04:8a:cc:c8:bd:a1 fc1/3 1 0x050003 50:06:04:8a:cc:c8:bd:9e 50:06:04:8a:cc:c8:bd:9e fc1/13 1 0x0501ef 50:06:01:62:3c:e0:16:7c 50:06:01:60:bc:e0:16:7c

# <span id="page-29-0"></span>**4. Automating Health Check**

Now that we have described the procedures for health check and capacity calculation on different arrays, our next step is to simplify and automate these tasks. In this section, we look at different approaches toward automation in various environments.

### <span id="page-29-1"></span>**4.1 Automation in Linux Environment**

As it is a well-equipped scripting platform, automation in Linux environment is primarily implemented using the basic shell scripts. The commands required to perform health checks and capacity reporting (as discussed in Chapter [3\)](#page-7-0) is combined into a shell script.

### <span id="page-29-2"></span>**4.2 Automation in Windows Environment**

In this article, we discuss scripts written in Windows, since most of our management servers are based on Windows. When it comes to Windows environment, we have multiple possibilities for automation starting with the basic DOS CMD Batch scripts to advanced PowerShell scripts. This article discusses automation using PowerShell Scripts as it has the following advantages.

### **Advantages of PowerShell:**

- PowerShell is built on .Net Framework and hence has full access to all .Net classes, COM, and WMI
- PowerShell provides a hosting API with which the Windows PowerShell runtime can be embedded inside other applications
- PowerShell can be integrated with Microsoft Office components such as Excel, PowerPoint, and Outlook.

This section covers some scripts that can be used for data collection from arrays and switches.

### <span id="page-29-3"></span>**4.3 Data Collection from a Cisco Switch**

As discussed in section [3.8,](#page-27-0) we can connect to the SSH terminal of a Cisco switch to collect information necessary to generate a health check and capacity report. A basic batch and PowerShell script can help automate this task. These scripts require two input files.

1. switch info.txt – a file that contains information regarding the different switches, their IP addresses, and credentials.

| switch_info.txt - Notepad                                                                                                    |  |  |  |  |  |  |  |  |
|----------------------------------------------------------------------------------------------------|--|--|--|--|--|--|--|--|
| File Edit Format View Help                                                                                                    |  |  |  |  |  |  |  |  |
|                                                                                                    |  |  |  |  |  |  |  |  |
|                                                                                                    |  |  |  |  |  |  |  |  |
|                                                                                                    |  |  |  |  |  |  |  |  |
|                                                                                                    |  |  |  |  |  |  |  |  |
| Switch1 10.32.20.18 admin P@ss70585<br>Switch2 10.32.20.19 admin P@ss70585<br>Switch3 10.32.20.10 admin P@ss70585<br>Switch4 10.32.20.11 admin P@ss70585 |  |  |  |  |  |  |  |  |

**Figure 22: Input File – Switch\_info**

2. switch commands.txt – a file that contains the basic commands that must be executed once a SSH connection is established to the switch.

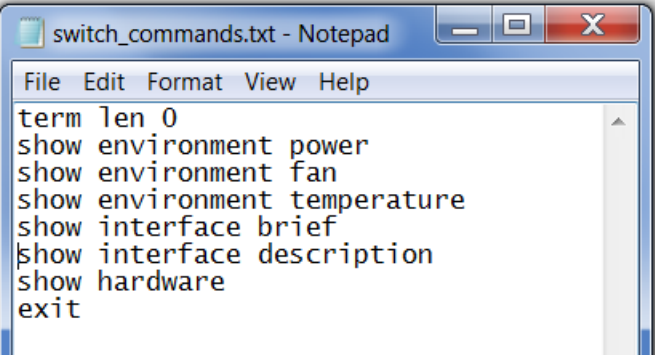

**Figure 23: Input File – Switch\_commands.txt**

The scripts utilize [Plink](http://www.chiark.greenend.org.uk/~sgtatham/putty/download.html) to establish a SSH terminal to a switch. Plink is a CLI version of Putty which can be used to automatically log in (via ssh) to a switch and execute a set of commands.

The batch version of the script looks like this:

```
FOR /F "tokens=1,2,3,4 delims=/ " %%a IN (switch_info.txt) DO (
plink -ssh %%b -l %%c -pw %%d < switch_commands.txt > %%a.txt
)
```
This script connects to each switch and executes the commands listed in the switch\_commands.txt file. The output is redirected to a file named after the switch. A PowerShell version of the same script can be found below. The entire script can be found on EMC One - [http://one.emc.com/clearspace/docs/DOC-89592.](http://one.emc.com/clearspace/docs/DOC-89592) The advantages of using PowerShell over batch script will be discussed in the section, [Gathering the Data.](#page-34-0) The same procedure can be used to collect data from Brocade switches, VPLEX, and EMC Avamar products.

```
Switch_Status_Check.ps1* X
  27
   # DEFINE FUNCTION - Process_Switch
28
   29
30
31function Process_Switch($username, $password, $switchIp, $SwitchName){
32
33
       $output = Get-Content cisco_commands4.sh | ./plink.exe -pw $password $username@$switchIp -v
34
35
   \mathcal{F}36
   37
   # MAIN Program
38
   39
40
   Get-Content .\switch_info.txt | select-string -NotMatch "A#" | %{<br>Susername = ($_ -split "\s+")[2]<br>$password = ($_ -split "\s+")[3]<br>$SwitchIp = ($_ -split "\s+")[1]<br>$SwitchName = ($_ -split "\s+")[0]
41
42
43
44
45
    Process_Switch Susername Spassword SSwitchIp SSwitchName
46
47
    3
```
**Figure 24: Screenshot – PowerShell Script – Cisco Switch**

The script results in multiple output files, one for each switch, which contains the output of the commands specified in input file switch\_commands.txt.

| Switch1.txt                   | 12/29/2013 2:26 PM Text Document                                                              |                                                          |                                              | 21 KB                                                  |                                              |              |
|-------------------------------|-----------------------------------------------------------------------------------------------|----------------------------------------------------------|----------------------------------------------|--------------------------------------------------------|----------------------------------------------|--------------|
| Switch <sub>2.txt</sub>       | Switch1.txt - Notepad                                                                         |                                                          |                                              |                                                        | o.<br>- 1                                    | $\mathbf{x}$ |
| Switch3.txt                   | File Edit Format View Help                                                                    |                                                          |                                              |                                                        |                                              |              |
| Switch4.txt                   | mds9513#<br>mds9513#<br>mds9513# show environment power<br>Power Supply:<br>Voltage: 42 Volts |                                                          |                                              |                                                        |                                              | ≣            |
|                               | PS Model                                                                                      | Power<br>(Watts)                                         | Power<br>(Amp)                               | <b>Status</b>                                          |                                              |              |
|                               | DS-CAC-6000W                                                                                  | 2844.66<br>0.00                                          | 67.73<br>0.00                                | 0k<br>Fail/Shut                                        |                                              |              |
|                               | Mod Model                                                                                     | Power<br>(Watts)                                         | Power<br>Requested Requested<br>(Amp)        | Power<br>(Watts)                                       | Power<br>Allocated Allocated<br>(Amp)        |              |
| Date created: 12/29/2013 2:25 | DS-X9032<br>DS-X9704<br>DS-X9124<br>DS-X9304-18K9<br>DS-X9530-SF2-K9<br>18<br>DS-X9530-SF2-K9 | 190.68<br>172.20<br>147.00<br>199.50<br>126.00<br>126.00 | 4.54<br>4.10<br>3.50<br>4.75<br>3.00<br>3.00 | 0.00<br>172.20<br>147.00<br>199.50<br>126.00<br>126.00 | 0.00<br>4.10<br>3.50<br>4.75<br>3.00<br>3.00 |              |

**Figure** 25**: Screenshot – Script results**

## <span id="page-31-0"></span>**4.4 Data Collection from Symmetrix Arrays**

Data collection from Symmetrix arrays can be automated by implementing scripts on the management host that hosts Solutions Enabler. Solutions Enabler commands may be put together into a batch script or PowerShell script to automatically collect information. Below we see one such PowerShell Script. The entire script can be found at this location on EMC One.

<http://one.emc.com/clearspace/docs/DOC-89586>

```
Symmetrix_Grabber.ps1 X
```

```
24
25
   function InitializeO\$symids = read-host "Enter Symmetrix ID for generating report. Or leave blank for all A
26
27
        if (($symids -eq "")-or ($symids -eq $null)){<br>if ($dev_mode -eq "OFF"){
28
29
             symcfg list > $symcfg_list_file
30
31$symids = Get-Content $symcfg_list_file | %{$_.trim()} | select-string "Local"
32
33
        }else\{$symids = @({$symids -split",")}34
35
        Ą.
36
37
        foreach ($symid in $symids){
38
             if(Ssymid){
39
             if (\text{Sdev_model -eq "OFF")}\$file_name = ($symid+"_data.txt")40
                 Remove-Item $file_name -ErrorAction silentlyContinue
4142
                 #Health Check Section
43
44
                 "Collecting Data for $symid"
                 "Environmental Data..
45symcfq -sid $symid list -env_data >> $file_name
46
                 "Director Data.."
47
                 symcfg -sid $symid list -dir all >> $file_name
48
                 "Event Data..
49
                 symevent -sid $symid list -error -fatal >> $file_name<br>"Failed Disks Data.."
50
51
                 symdisk -sid $symid list -failed >> $file_name
52
53
                 #Capacity Section
\frac{54}{55}"Disk Group Capacity Data.."<br>symdisk -sid $symid list -dskgrp_summary >> $file_name
                 "Thin Pool Capacity Data.."
56
57
                 symcfg -sid $symid list -thin -pools -mb -detail \gg $file_name
58
                 symcfg -sid $symid list -thin -pools -mb -v -detail >> $file_name
59
60
61
```
#### **Figure** 26**: PowerShell Script – Symmetrix Data Collection**

This script results in multiple output files as shown in [Figure 27,](#page-33-0) one for each Symmetrix array which contains information necessary to generate a health check and capacity report. In the [Gathering the Data](#page-34-0) chapter, we discuss ways to gather this data and process it to generate meaningful reports.

000195700136\_data.txt 000195700137\_data.txt

000195700138\_data.txt

- 000195700139\_data.txt
- output\_symcfg\_list.txt

| 12/29/2013 10:10 A                                                                                                    |                                                                                                  | – I⊡I ×I |  |
|----------------------------------------------------------------------------------------------------|--------------------------------------------------------------------------------------------------|----------|--|
| 000195700235_data.txt - Notepad                                                                                                    |                                                                                                  |          |  |
| File Edit Format View Help                                                                                                    |                                                                                                  |          |  |
|                                                                                                    |                                                                                                  |          |  |
| System Bay                                                                                                    |                                                                                                  |          |  |
| Bay Name<br>Number of Standby Power Supplies<br>Number of Drive Enclosures<br>Number of Enclosure Slots<br>Number of MIBE Enclosures                                                                                                    | $SB-1$<br>8<br>0<br>4<br>4                                                                       |          |  |
| Summary Status of Contained Modules<br>All Standby Power Supplies<br>All Enclosures<br>All Link Control Cards<br>All Power Supplies<br>All Enclosure slots<br>All Power Supplies<br>All Fans<br>All Management Modules<br>All IO Module Carriers<br>All Directors | Normal<br>Normal<br>Normal<br>Normal<br>Normal<br>Normal<br>Normal<br>Normal<br>Normal<br>Normal |          |  |

<span id="page-33-0"></span>**Figure 27: Screenshot – Chapter Symmetrix Reports**

# <span id="page-34-0"></span>**5. Gathering the Data**

Once data is collected at individual management stations - which may be in different environments, different domains, different customer sites, different data centers or any location on the globe – we collate them to a single location to process and generate meaningful collaborated reports. In this Chapter we discuss various ways of collating this information and processing them.

### <span id="page-34-1"></span>**5.1 Data Collection Approaches**

Data may be gathered from various management hosts in three ways. Data may be sent to the administrators email ID through email, or output files may be redirected to a location on the common share via remote login. A third option is to automatically upload the files to a location on the FTP share so that the files may be available outside the organization's infrastructure. Graph in [Figure 28](#page-34-3) describes the three ways.

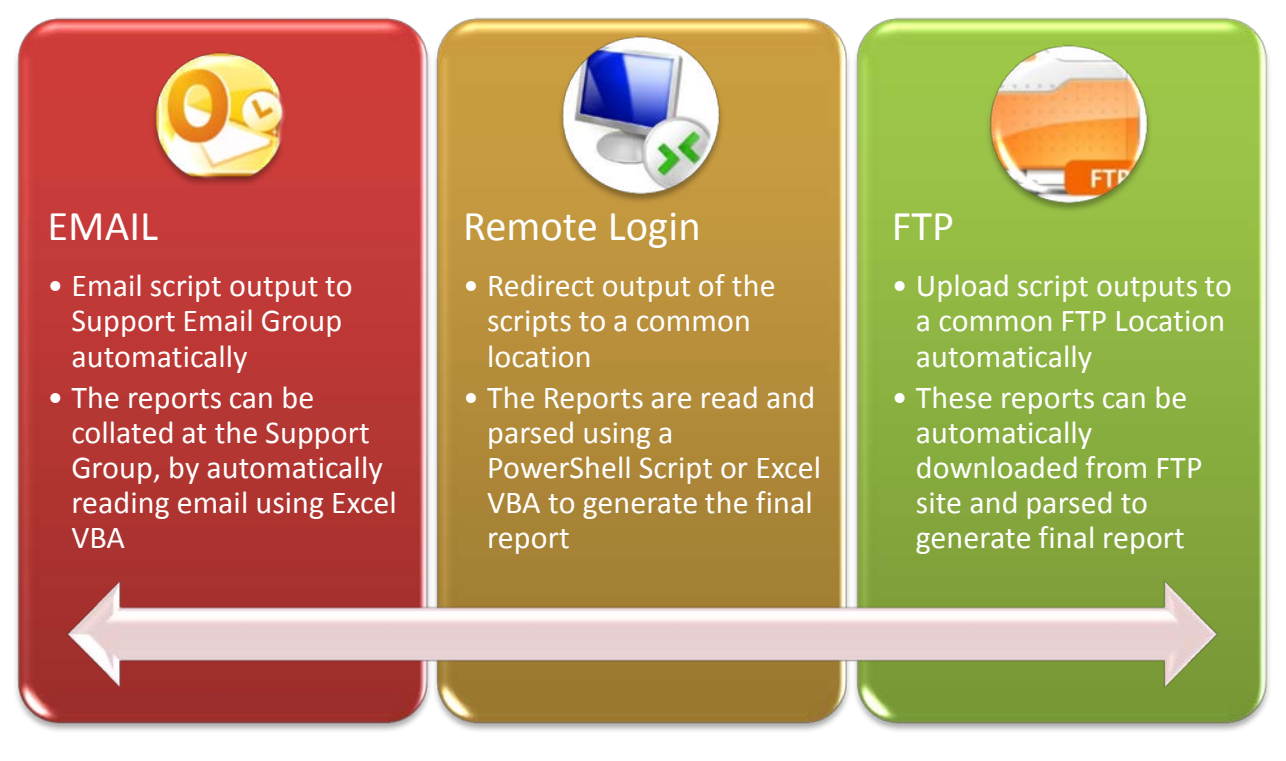

**Figure 28: Data Collection Approaches**

### <span id="page-34-3"></span><span id="page-34-2"></span>**5.2 Advantages of using PowerShell over Batch Script**

The advantage of using an enhanced scripting utility such as PowerShell is that it helps in implementing the above mentioned tasks.

- With PowerShell, we can easily send the results as an email using a local SMTP server
- The FTP Client module helps us to easily upload results to an FTP location
- PowerShell can also be integrated with API's of cloud service provides such as Amazon S3 or Google Drive to share the results via cloud

Each of these are described in detail below.

### <span id="page-35-0"></span>**5.3 Email results using PowerShell**

The built-in .Net classes in PowerShell helps to easily email results to administrators from any management station. Obviously, restrictions in the customer environment regarding emailing and SMTP issues must be taken care of first.

#### **Pre-requisites:**

- Contact network administrator must know if it is OK to automatically send email from the management servers to the destination email ID
- Get the SMTP Server details address is sufficient in most cases
- Ensure the server firewall permits PowerShell to send email

#### **Script:**

Below is the PowerShell script that performs this task.

```
##################################################################
# Email Results
################################################################## 
# Define Variables
$Send Email = 1$to_addr = "mumshad.mannambeth@emc.com"
$from_addr = "Switch_REPORT@emc.com"
$smtpServer = "smtp.emc.com"
# Global Output
$email_body = $global:All_Output | Out-String
if ($Send_Email -eq 1){
Send-MailMessage -To $to addr -From $from addr -Subject "Switch Report" -Body $email body -
SmtpServer $smtpServer
}
```
### <span id="page-36-0"></span>**5.4 Upload results to FTP Location using PowerShell**

The PSFTP module helps us to easily connect to FTP location and upload or download files as necessary.

### **Pre-Requisites:**

- Download PSFTP module from [Microsoft Technet Website](http://gallery.technet.microsoft.com/scriptcenter/PowerShell-FTP-Client-db6fe0cb)
- The server must have port open to connect to FTP site
- Firewall must allow PowerShell to connect to FTP site

#### **Script:**

Below is the PowerShell script that can upload results to a FTP location. This may be appended to the scripts that collect information from individual arrays:

```
#######################################
# UPLOAD TO FTP
#######################################
# Import PSFTP Module
Import-Module PSFTP
#Set FTP Target Upload Path
$url = "ftp://yKJiFAUoU:oJqJ6oqoB6@ftp.emc.com/"
#Set the location of the report file to be uploaded
$report = "c:\my_report_file.txt"
#Derive username and password from URL
    $pass = ((($url -split<mark>"///")[1] -split"@")[0] -split"</mark>
 $user = (($url -split "//")[1] -split ":")[0]
 $global:server = "ftp://" + (($url -split "/")[2] -split "@")[1]
 $path = ($url -split "/",4)[3]
#Set Credentials and Initiate connection to FTP site 
     $password = ConvertTo-SecureString $pass -AsPlainText -Force
    $username = $user $cred = New-Object System.Management.Automation.PSCredential $username, $password
    Set-FTPConnection -Credentials $cred -Server $server -Session MyTestSession -UseBinary -
UsePassive
#Upload files to FTP
```
Add-FTPItem -Session \$global:Session -Path \$path -LocalPath \$report

### <span id="page-36-1"></span>**5.5 Set up Scheduled Tasks to automatically run the scripts**

It is now time to set up and forget! Even though collecting information from individual SAN components has been automated, it is still a tedious task to run these scripts on 100s of management servers spread across the globe. Set up a task scheduler to automatically execute these scripts as per the customer requirement. Some customers may want a report weekly

while the others may need it on a monthly basis. Here are different ways to set up a scheduler in Windows and Linux Platforms.

### <span id="page-37-0"></span>**5.5.1 Windows**

Once we have deployed the script that would collect information from arrays and email the results to the administrators, we must set up a trigger for the script. The 'Task Scheduler' in Windows helps us achieve this. Open the task scheduler from Start-> All Programs -> Accessories -> System Tools -> Task Scheduler.

Once task scheduler is opened:

- 1. Select the wizard Create Task
- 2. Give the task a meaningful name
- 3. Go to Triggers tab and select the interval to run the task Daily, Weekly, Monthly
- 4. Go to Actions tab and select the script to run

### <span id="page-37-1"></span>**5.5.2 Linux**

In Linux, use Crone Tab to set up automatic script execution. Cron job are used to schedule commands to be executed periodically. You can set up commands or scripts, which will repeatedly run at a set time $^{[5]}$ .

- 1. To edit your crontab file use command -> crontab –e
- 2. Append the script to be run along with arguments in the following format:

```
* * * * * command to be executed
- - - - -
| | | | |
| | | | ----- Day of week (0 - 7) (Sunday=0 or 7)
| | | ------- Month (1 - 12)
| | --------- Day of month (1 - 31)
| ----------- Hour (0 - 23)
       ------ Minute (0 - 59)
```
Example:

0 3 \* \* \* /root/backup.sh

# <span id="page-38-0"></span>**6. Processing and Generating Report**

Thus far, we have deployed scripts to collect information from the arrays. We have set up task schedulers to automatically run these scripts. The scripts collect information from the arrays and upload them to a central location. Once all the information needed is in a central location, the next step is to process this data and generate meaningful reports. This can be accomplished using various scripting techniques. The objective is to parse through the output of commands gathered and process it to generate reports. Since the final reports are best viewable in an Excel spreadsheet, we propose a method utilizing Excel VBA (Visual Basic for Applications) to process and present the data.

VBA enables building user defined functions (UDFs), automating processes and accessing Windows API and other low-level functionality through dynamic-link libraries (DLLs)<sup>[6]</sup>. With its seamless integration with Microsoft Excel, VBA provides a good platform for data analysis and presentation. A completely developed Excel spreadsheet with the VBA code can be found at EMC One - [http://one.emc.com/clearspace/docs/DOC-89591.](http://one.emc.com/clearspace/docs/DOC-89591) The sheet is explained in this section.

### <span id="page-38-1"></span>**6.1 VBA Function to read information from Outlook Emails**

Below is the code snippet of a function used to read the latest email containing a particular string in the subject line from Outlook:

```
Public Function get_latest_outlookmail(subject_line) As String
```

```
 Dim olApp As Outlook.Application
  Dim objNS As Outlook.Namespace
  Set olApp = Outlook.Application
  Set objNS = olApp.GetNamespace("MAPI")
  Set myINBOXFolder = objNS.GetDefaultFolder(olFolderInbox)
  If Worksheets("settings").Cells(2, 2) = "Inbox" Then
          Set myOlItems = myINBOXFolder.Items
  Else
          t = Worksheets("settings").Cells(2, 2)
          Set myNewFolder = myINBOXFolder.Folders(t)
          Set myOlItems = myNewFolder.Items
   End If
  Set myItem = myOlItems(1)
 Dim latest date As Date
 For Each mail In myOlItems
     If mail.Subject = subject_line Then
```

```
 If mail.CreationTime > latest_date Then
                       latest_date = mail.CreationTime
                       latest body = mail.Body
                 End If
     End If
 Next mail
 get_latest_outlookmail = latest_body
```
End Function

### <span id="page-39-0"></span>**6.2 VBA Function to read data from File**

VBA also has the ability to read data directly from the files.

```
Function read_file(filename) As String
             Open filename For Input As #1
            WholeFile = Input$(LOF(1), #1) Close #1
             read_file = WholeFile
```
End Function

#### <span id="page-39-1"></span>**6.3 VBA Function to analyze Symmetrix Data**

Once the data is read from the sources, it is analyzed by VBA and updated in the spreadsheet reports. A code snippet on data processing is shown below:

```
Public Function process_disk_section(section, array_id)
     disk_details = ""
    disk details section = False
         For Each Line In Split(section, vbLf)
             Line = Replace(Line, vbCr, "")
                 If disk_details_section = True And Line <> "" And Line <> " " Then
                      disk_details = disk_details & vbLf & "DISK: " & Line
                 End If
         Next Line
        If disk details \leftrightarrow "" Then
         updateErrorNotes Worksheets("VMAX-DMX").Cells(array_id.Row, 5), disk_details
            If Worksheets("VMAX-DMX").Cells(array_id.Row, 4) = "OK" Then
                          Worksheets("VMAX-DMX").Cells(array_id.Row, 4) = "DEGRADED"
                          markRed Worksheets("VMAX-DMX").Cells(array_id.Row, 5)
             End If
         End If
End Function
```
### <span id="page-40-0"></span>**6.4 Symmetrix Health Check Report**

The Symmetrix Health Check report displays the basic health status of the array, and notes indicating the fault on it. Below is a sample Symmetrix Health Check report.

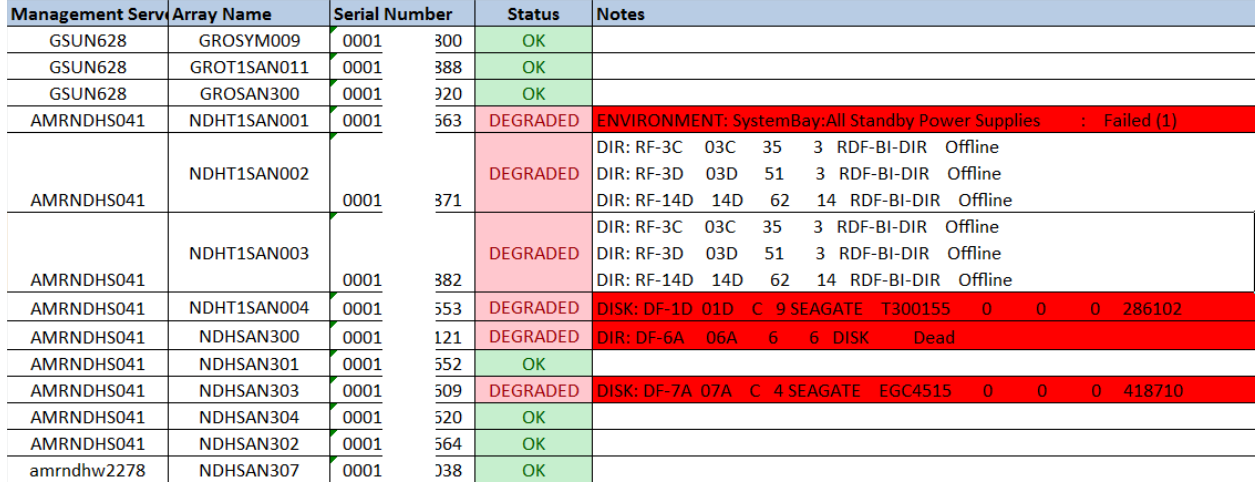

#### **Figure 29: Screenshot – Report Symmetrix Health Check**

### <span id="page-40-1"></span>**6.5 Symmetrix Capacity Report**

Similarly, Symmetrix Capacity report displays total capacity and storage group-wise capacity.

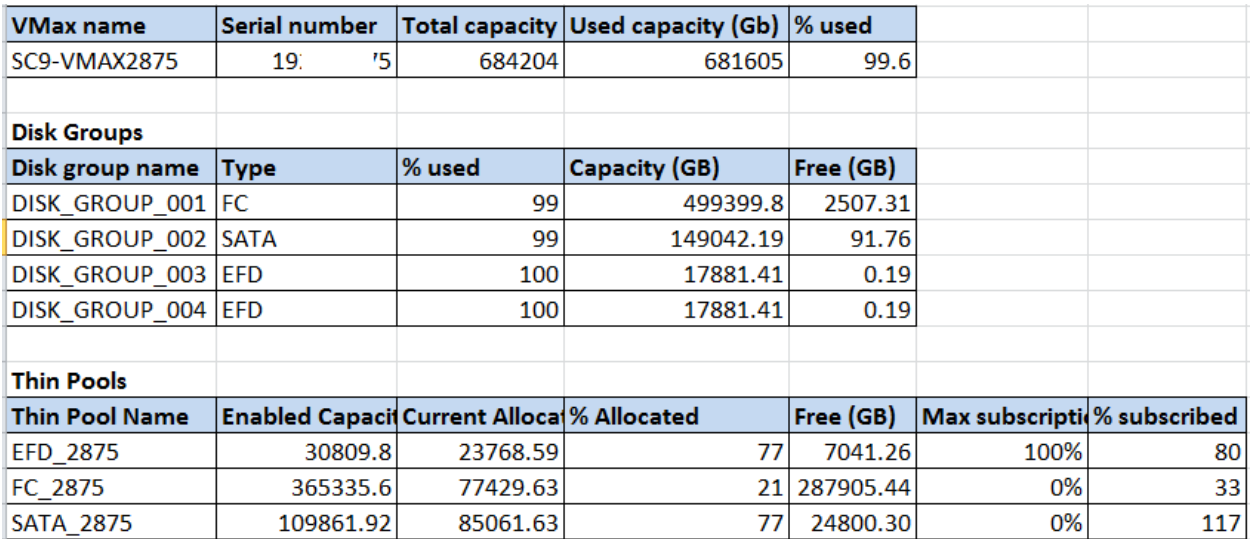

**Figure** 30**: Screenshot – Symmetrix Capacity Reporting**

### <span id="page-41-0"></span>**6.6 Symmetrix Capacity report per Storage Group**

The sheet also provides a Symmetrix Capacity report on a per storage group basis.

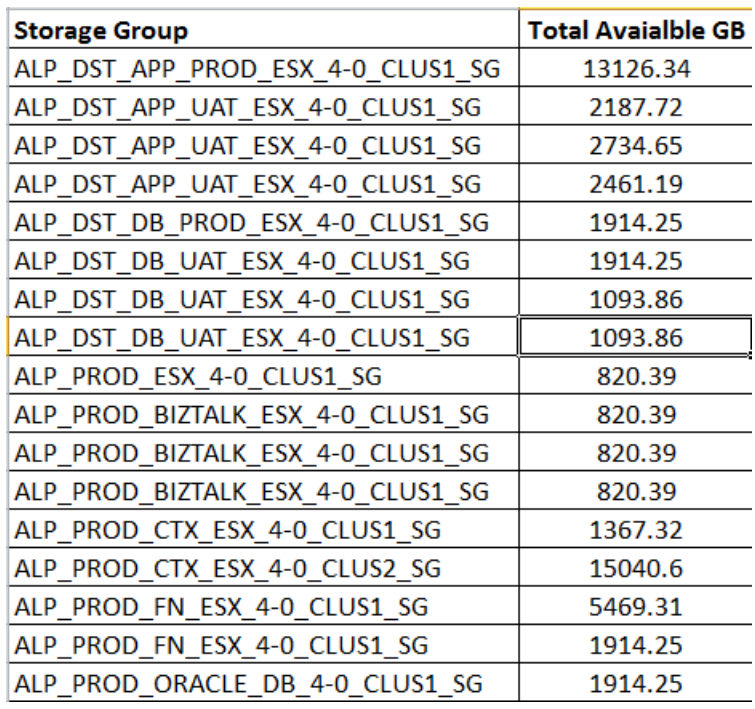

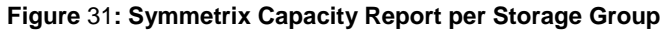

### <span id="page-41-1"></span>**6.7 VNX Health Check Report**

The VNX Health Check report provides a list of VNX arrays and their general health status. If any array is degraded, detailed information on the error is given.

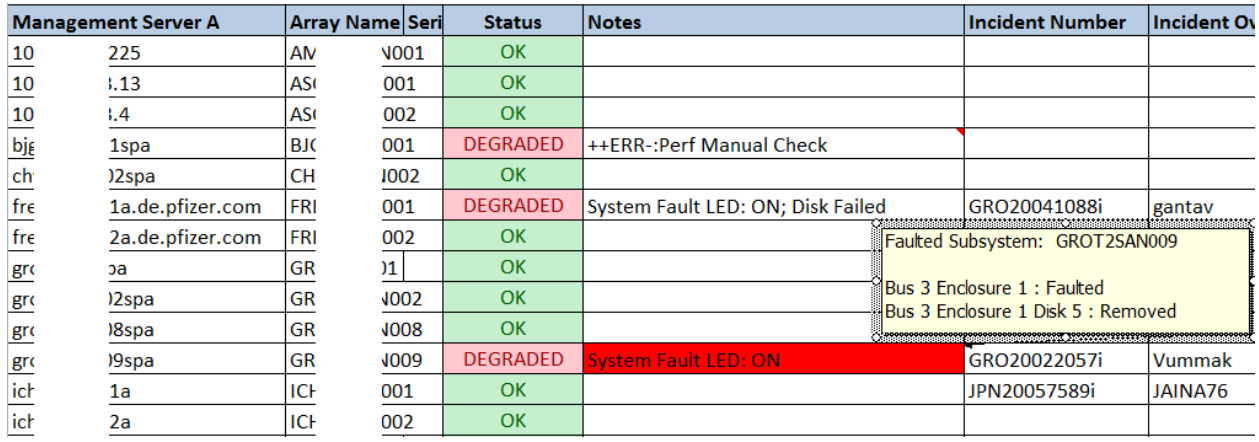

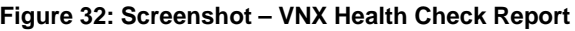

### <span id="page-42-0"></span>**6.8 VNX Capacity Report**

The VNX Capacity Report provides detailed information regarding the overall capacity utilization. Capacity utilization per host as well as raw capacity information is displayed.

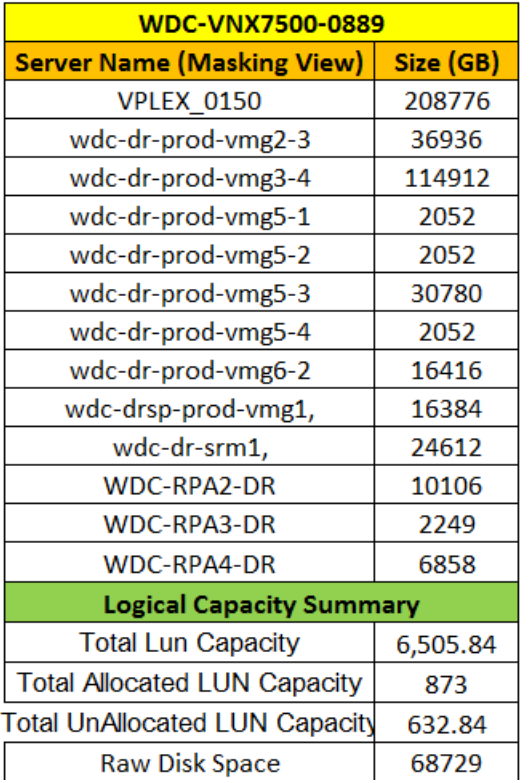

| WDC-VNX7500-0889                      |            |  |  |  |  |  |
|---------------------------------------|------------|--|--|--|--|--|
| <b>Server Name (Masking View)</b>     | Size (GB)  |  |  |  |  |  |
| wdc-dr-prod-vmg6-2                    | 16416      |  |  |  |  |  |
| wdc-dr-srm1                           | 28708      |  |  |  |  |  |
| wdc-dr-prod-vmg3-2                    | 114912     |  |  |  |  |  |
| wdc-drsp-prod-vmg1                    | 16384      |  |  |  |  |  |
| wdc-dr-prod-vmg2-1                    | 36936      |  |  |  |  |  |
| wdc-dr-prod-vmg2-3                    | 36936      |  |  |  |  |  |
| <b>WDC-RPA4-DR</b>                    | 68386      |  |  |  |  |  |
| <b>WDC-RPA2-DR</b>                    | 190662     |  |  |  |  |  |
| wdc-dr-prod-vmg5-1                    | 30780      |  |  |  |  |  |
| wdc-dr-prod-vmg3-4                    | 114912     |  |  |  |  |  |
| wdc-dr-prod-vmg3-5                    | 114912     |  |  |  |  |  |
| <b>Logical Capacity Summary</b>       |            |  |  |  |  |  |
| <b>Total Lun Capacity</b>             | 506,505.84 |  |  |  |  |  |
| <b>Total Allocated LUN Capacity</b>   | 470,873    |  |  |  |  |  |
| <b>Total UnAllocated LUN Capacity</b> | 35,632.84  |  |  |  |  |  |
| <b>Raw Disk Space</b>                 | 588729     |  |  |  |  |  |

**Figure 33: Screenshot – VNX Capacity Report**

### <span id="page-42-1"></span>**6.9 XIV Health Check Report**

The XIV Sheet provides XIV Health Check Report and detailed information on the failure on the array.

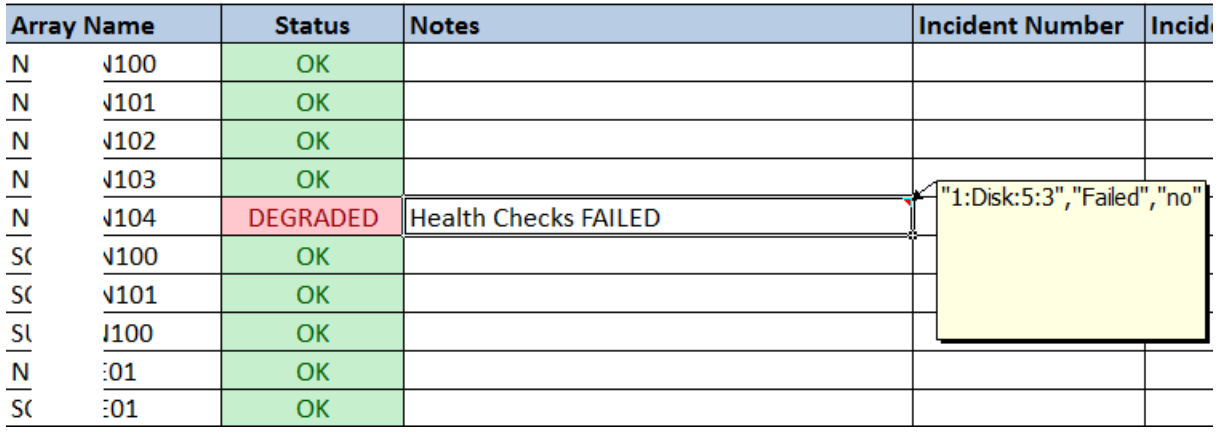

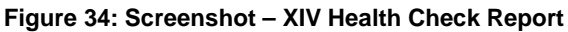

### <span id="page-43-0"></span>**6.10 Switch Health Check Report**

The Switch sheet displays health check report on the switches. Details regarding the errors are also displayed.

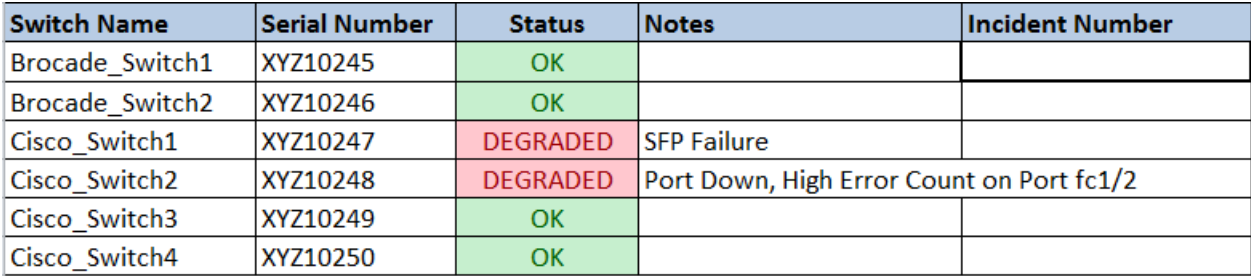

#### **Figure** 35**: Screenshot – Switch Health Check**

### <span id="page-43-1"></span>**6.11 Switch Capacity Report**

The Switch capacity page displays capacity information about the switches.

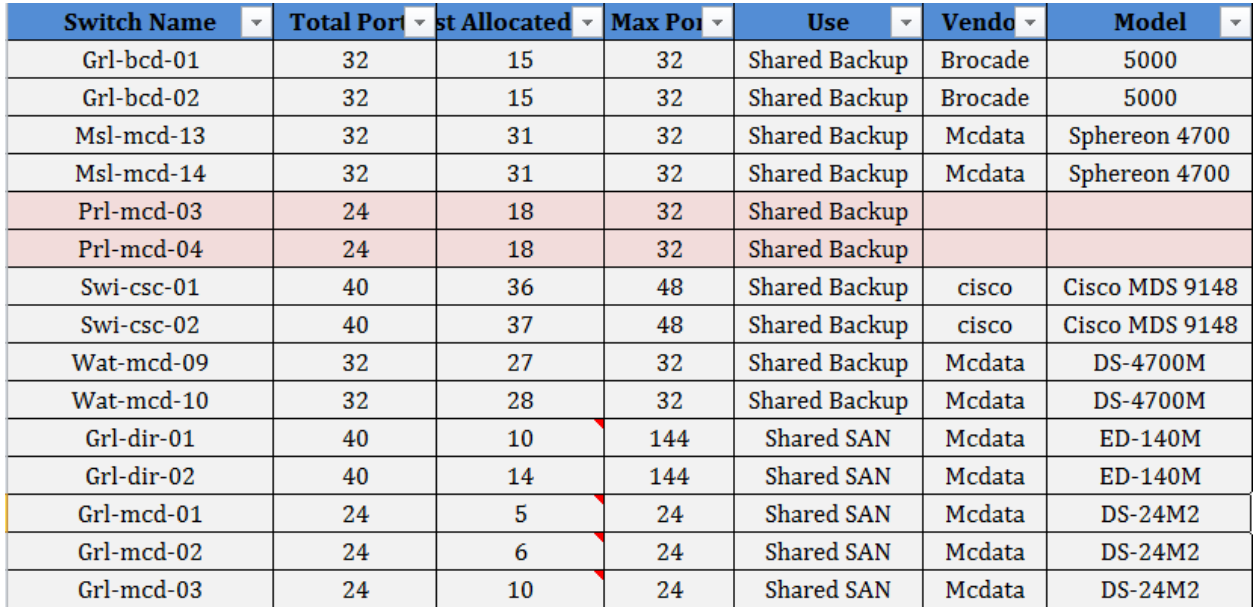

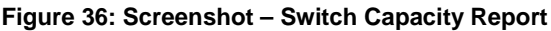

### <span id="page-44-0"></span>**6.12 Consolidated Health Check Report Graph of SAN Environment**

The dashboard also displays a consolidated graph of all the arrays and their general health status.

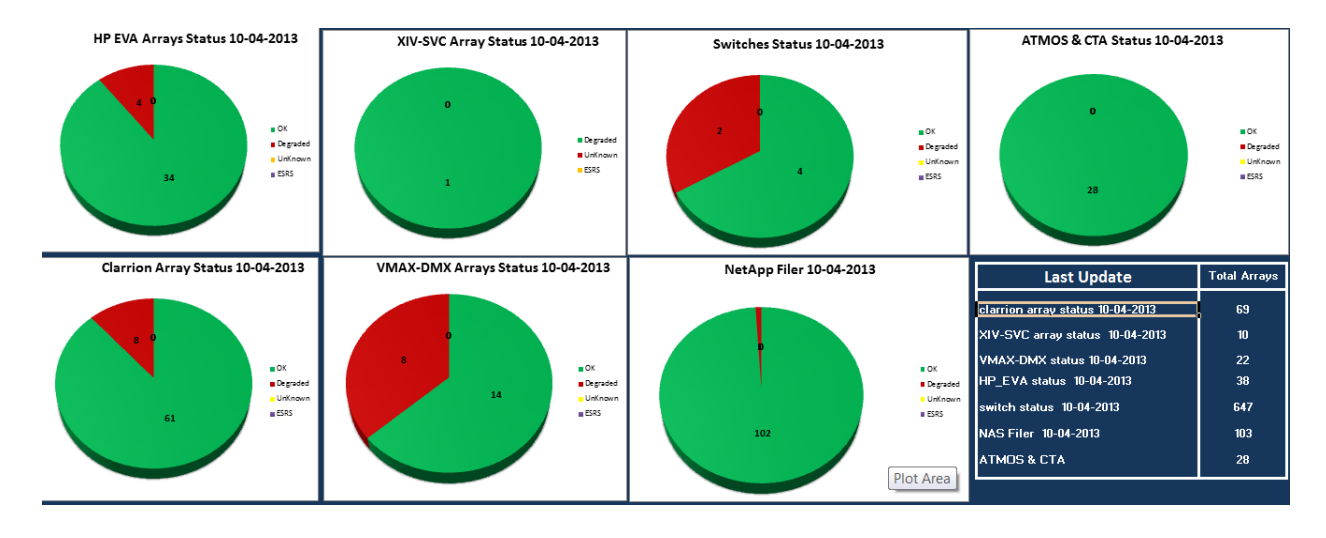

**Figure 37: Screenshot – Dash Board – Consolidated Graph**

# <span id="page-45-0"></span>**7. Advantages**

The tools and techniques described in the previous few sections help us to perform health check and capacity reporting for any number of arrays from any vendor, in an easy, fast manner.

- This procedure can be used to perform reporting on any array from any vendor. By inserting modules for each array we are able to integrate any type of array into the Excel Reporting tool.
- Risk of missing information due to human error when done manually can be eliminated.
- It took multiple engineers to log on to 100s of management stations each time to collect information from the arrays. Now, with the tasks scheduled to run automatically, array information is automatically collated in a central location.
- Administrators no longer need to go through the output of each command and analyze the health of the array; instead Excel VBA performs this task and updates the spreadsheet.
- Time savings for such a solution is significant. Table 1 Time Savings with Automation shows the time saved with this approach in a large account with storage arrays from multiple vendors. As shown, up to 64 hours' worth of human effort can be saved with the entire process for reporting on a large data center with 263 components.

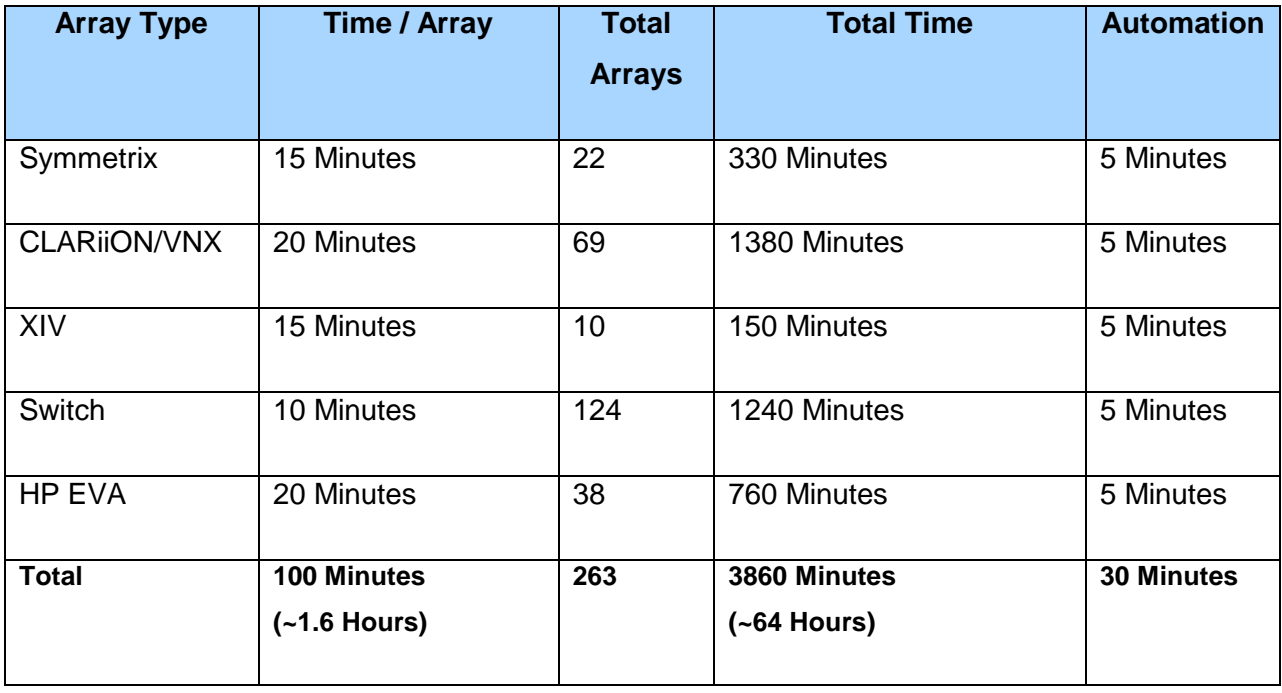

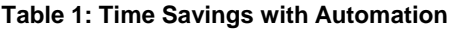

To generate a consolidated report that can be presented to top management would require multiple administrators working in parallel for a couple of days to perform health checks and capacity reporting on all the components of the SAN infrastructure. However, with automation implemented, most of these tasks wouldn't even require human intervention. The reports automatically arrive at the administrator's email ID or are accumulated in a common place. Once the reports arrive, it is only a matter of seconds for Excel to combine it.

# <span id="page-47-0"></span>**8. Conclusions**

This article discussed new techniques that may be implemented in various stages of health check and capacity reporting for a variety of arrays in a SAN environment. Health check routines for multiple arrays were discussed in detail and scripts are deployed to automate these tasks. The tools and scripts deployed help in automatically collating information from the arrays and generating reports without human intervention. These were deployed in various projects in EMC Managed Services and resulted in significant time savings. In a large account consisting of approximately 250 components in a SAN network, this procedure resulted in a time saving of up to 64 hours. Reporting is now an easy and automated task requiring almost zero human effort. Additional modules may be added to the VBA solution to include support for other multi-vendor arrays and SAN components not discussed in this article.

# <span id="page-48-0"></span>**9. Appendix**

Cisco Status Check Script<http://one.emc.com/clearspace/docs/DOC-89592>

Symmetrix Grabber Script<http://one.emc.com/clearspace/docs/DOC-89586>

Excel VBA Solution for consolidated reporting<http://one.emc.com/clearspace/docs/DOC-89591>

# <span id="page-49-0"></span>**10. References**

- <span id="page-49-1"></span>[1] VNX for Block Command Line Interface Reference -1.0
- <span id="page-49-2"></span>[2] Hitachi Command Suite Software CLI Reference Guide available at [\[http://www.hds.com/assets/pdf/hitachi-command-suite-software-cli-reference-guide.pdf\]](http://www.hds.com/assets/pdf/hitachi-command-suite-software-cli-reference-guide.pdf)
- <span id="page-49-3"></span>[3] Overview of the IBM XIV Storage System Command-line interface
- <span id="page-49-4"></span>[4] HP StorageWorks Command View XP Command Line Interface (CLI) reference available at [http://h20564.www2.hp.com/portal/site/hpsc/template.PUBLIC\\_SP4TS\\_REDIRECTOR/b](http://h20564.www2.hp.com/portal/site/hpsc/template.PUBLIC_SP4TS_REDIRECTOR/bc/docs/support/SupportManual/c00595566/c00595566.pdf) [c/docs/support/SupportManual/c00595566/c00595566.pdf\]](http://h20564.www2.hp.com/portal/site/hpsc/template.PUBLIC_SP4TS_REDIRECTOR/bc/docs/support/SupportManual/c00595566/c00595566.pdf)
- [5] HowTo: Add Jobs To cron Under Linux or UNIX? [http://www.cyberciti.biz/faq/how-do-i](http://www.cyberciti.biz/faq/how-do-i-add-jobs-to-cron-under-linux-or-unix-oses/)[add-jobs-to-cron-under-linux-or-unix-oses/](http://www.cyberciti.biz/faq/how-do-i-add-jobs-to-cron-under-linux-or-unix-oses/)
- <span id="page-49-5"></span>[6] Visual Basic for Applications [http://en.wikipedia.org/wiki/Visual\\_Basic\\_for\\_Applications](http://en.wikipedia.org/wiki/Visual_Basic_for_Applications)

# <span id="page-50-0"></span>**11. Bibliography**

- 1. Unisphere for VNX User Guide
- 2. EMC SPEED Guru community
- 3. VNX for Block Command Line Interface Reference -1.0
- 4. Hitachi Command Suite Software CLI Reference Guide
- 5. Fabric OS Command Reference Manual v7.0
- 6. PowerShell Pro!, [www.PowerShellPro.com,](http://www.powershellpro.com/) Jesse Hamrick
- 7. PSFTP Module for PowerShell, MichalGajda, <http://gallery.technet.microsoft.com/scriptcenter/PowerShell-FTP-Client-db6fe0cb>
- 8. Microsoft Excel VBA Programming for the absolute Beginners, Duane Birnbaum, Andy Harris, 2002

EMC believes the information in this publication is accurate as of its publication date. The information is subject to change without notice.

THE INFORMATION IN THIS PUBLICATION IS PROVIDED "AS IS." EMC CORPORATION MAKES NO RESPRESENTATIONS OR WARRANTIES OF ANY KIND WITH RESPECT TO THE INFORMATION IN THIS PUBLICATION, AND SPECIFICALLY DISCLAIMS IMPLIED WARRANTIES OF MERCHANTABILITY OR FITNESS FOR A PARTICULAR PURPOSE.

Use, copying, and distribution of any EMC software described in this publication requires an applicable software license.